# <span id="page-0-0"></span>**Монитор Dell™ E1913S/E1913/E2213**

[Руководство](#page-1-0) [пользователя](#page-1-0)

[Установка](#page-57-0) [разрешения](#page-57-0) [дисплея](#page-57-0) [1280 x 1024 \(](#page-57-0)[для](#page-57-0) [E1913S\)](#page-57-0) [или](#page-57-0) [1440 x 900 \(](#page-57-0)[для](#page-57-0) [E1913\)](#page-57-0) [или](#page-57-0) [1680 x 1050 \(](#page-57-0)[для](#page-57-0) [E2213\) \(](#page-57-0)[максимум](#page-57-0)[\)](#page-57-0)

#### **Информация в данном руководстве может быть изменена без уведомления. © 2012 Dell Inc. Все права защищены.**.

Воспроизведение этих материалов в любом виде без письменного уведомления Dell Inc. строго запрещено.

Товарные знаки, которые использовались в тексте: *Dell* и логотип *DELL* являются товарными знаками Dell Inc.; *Microsoft и Windows* также являются товарными знаками или зарегистрированными товарными знаками Microsoft Corporation в США и/или других странах.*ENERGY STAR* – это зарегистрированный товарный знак Управления по охране окружающей среды (США). Являясь партнером ENERGY STAR, Dell Inc. квалифицирует данное изделие как соответствующее требованиям ENERGY STAR по энергоэффективности.

Прочие товарные знаки и торговые наименования, которые могут использоваться в данном документе, могут относиться к организациям, владеющим товарными знаками и наименованиями, или их изделиям. Dell Inc. отказывается от какого-либо права собственности на товарные знаки и торговые наименования, кроме своих собственных.

#### **Модель E1913Sf/E1913Sc/E1913c/E2213c**

**ноябрь 2012 г, версия A02**

# <span id="page-1-0"></span>**Руководство пользователя монитора Dell™ E1913S/E1913/E2213**

[О мониторе](#page-2-0)

[Настройка монитора](#page-13-0)

[Эксплуатация монитора](#page-18-0)

[Поиск и устранение неисправностей](#page-48-0)

[Приложение](#page-55-0)

## **Примечания, предостережения, предупреждения**

∥ **ПРИМЕЧАНИЕ.** "ПРИМЕЧАНИЕ" указывает на важную информацию, которая помогает лучше понять, как использовать компьютер.

**ВНИМАНИЕ!** "ВНИМАНИЕ!" указывает на потенциально возможное повреждение оборудования или утерю данных, если не соблюдать инструкции.

**ОСТОРОЖНО!** "ОСТОРОЖНО!" указывает на потенциально возможные повреждения имущества,  $\mathbb{A}$ травмы или смертельный исход.

#### **Информация в данном руководстве может быть изменена без уведомления. © 2012 Dell Inc. Все права защищены.**

Воспроизведение этих материалов в любом виде без письменного уведомления Dell Inc. строго запрещено.

Товарные знаки, которые использовались в тексте: *Dell* и логотип *DELL* являются товарными знаками Dell Inc.; *Microsoft* и *Windows* также являются товарными знаками или зарегистрированными товарными знаками Microsoft Corporation в США и/или других странах. *ENERGY STAR* – это зарегистрированный товарный знак Управления по охране окружающей среды (США). Являясь партнером ENERGY STAR, Dell Inc. квалифицирует данное изделие как соответствующее требованиям ENERGY STAR по энергоэффективности.

Прочие товарные знаки и торговые наименования, которые могут использоваться в данном документе, могут относиться к организациям, владеющим товарными знаками и наименованиями, или их изделиям. Dell Inc. отказывается от какого-либо права собственности на товарные знаки и торговые наименования, кроме своих собственных.

#### **Модель E1913Sf/E1913Sc/E1913c/E2213c**

**ноябрь 2012 г, версия A02**

### <span id="page-2-0"></span>**О мониторе**

#### **Руководство пользователя монитора Dell™ E1913S/E1913/E2213**

- [Комплектация](#page-2-1)
- [Характеристики изделия](#page-3-0)
- [Обозначение компонентов и элементов управления](#page-4-0)
- [Технические характеристики монитора](#page-6-0)
- **•** [Функция Plug and Play](#page-9-0)
- [Качество ЖКД-монитора и политика в отношении дефектов пикселей](#page-12-0)
- [Обслуживание](#page-12-1)

#### <span id="page-2-1"></span>**Комплектация**

Монитор поставляется со следующими указанными компонентами. Убедитесь, что получены все указанные компоненты, если что-либо отсутствует, [обратитесь в Dell™.](#page-55-1)

**ПРИМЕЧАНИЕ.**Некоторые компоненты являются дополнительными, поэтому не поставляются с монитором. Некоторые функции или носители могут быть недоступны в определенных странах.

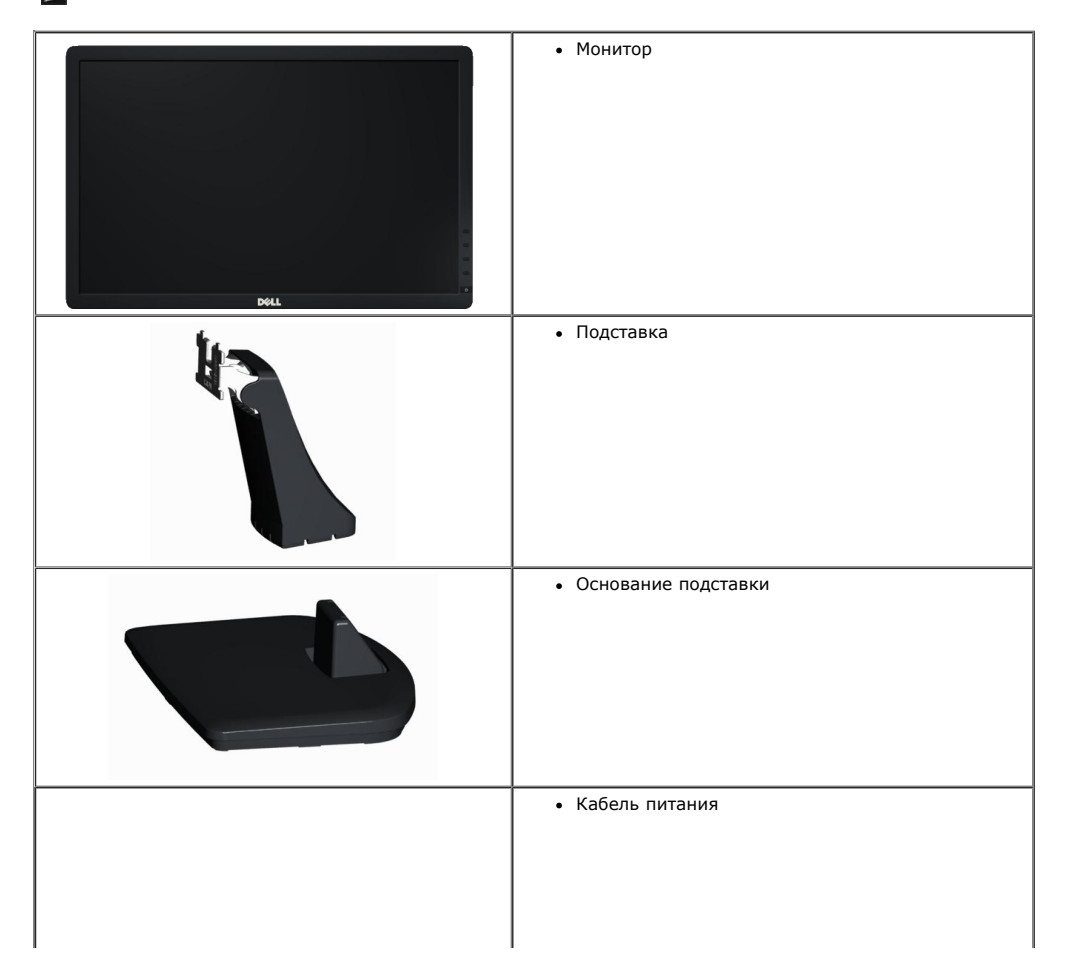

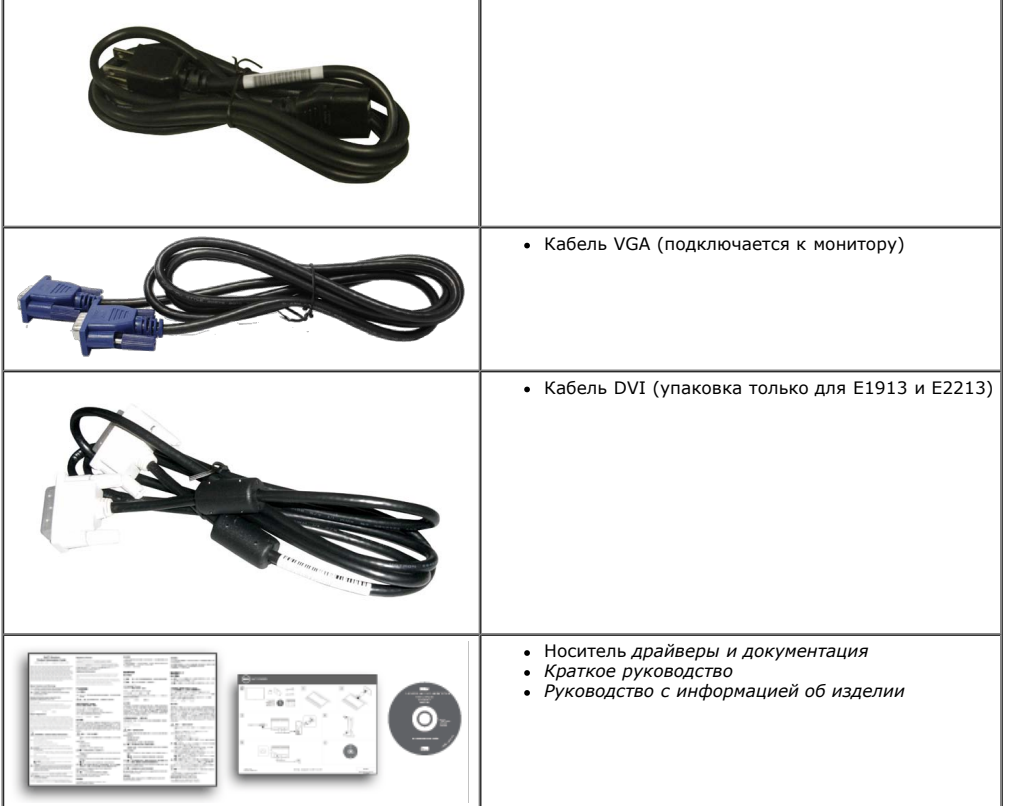

#### <span id="page-3-0"></span>**Характеристики изделия**

Монитор Dell**™ E1913S/E1913/E2213** с плоским экраном оснащен активной матрицей, тонкослойным транзистором, жидкокристаллическим дисплеем. Монитор оснащен следующими функциями:

- E1913S: Дисплей с областью видимого изображения 48,3 см (19,0 дюйма). Разрешение 1280 х 1024, поддержка полноэкранного изображения для менее высокого разрешения.
- **E1913:**Дисплей с областью видимого изображения 48,3 см (19,0 дюйма). Разрешение 1440 x 900, поддержка полноэкранного изображения для менее высокого разрешения.
- **E2213**: Дисплей с областью видимого изображения 55,9 см (22,0 дюйма). Разрешение 1680 x 1050, поддержка полноэкранного изображения для менее высокого разрешения.
- Возможность настройки наклона.
- Снимаемая подставка и крепежные отверстия Ассоциации по стандартам в области видеоэлектроники (VESA) 100 мм для гибкой установки.
- Функция Plug and play (если поддерживается системой).
- Настройки экранного меню для простоты регулировки и оптимизации работы экрана.
- Носители с программным обеспечением и документацией, на которых имеются файл с информацией (INF), файл Image Color Matching (ICM) и документация изделия.
- Имеется Dell Display Manager (на компакт-диске с монитором).
- Отверстие блокировки для безопасности.
- Функция Asset Management.
- Совместимость с ENERGY STAR.
- Совместимость с EPEAT<sup>™</sup> Gold.
- Совместимость с RoHS.
- Снижен уровень галогена.
- Дисплей имеет сертификацию TCO.

### <span id="page-4-0"></span>**Обозначение компонентов и элементов управления**

#### **Вид спереди**

<span id="page-4-1"></span>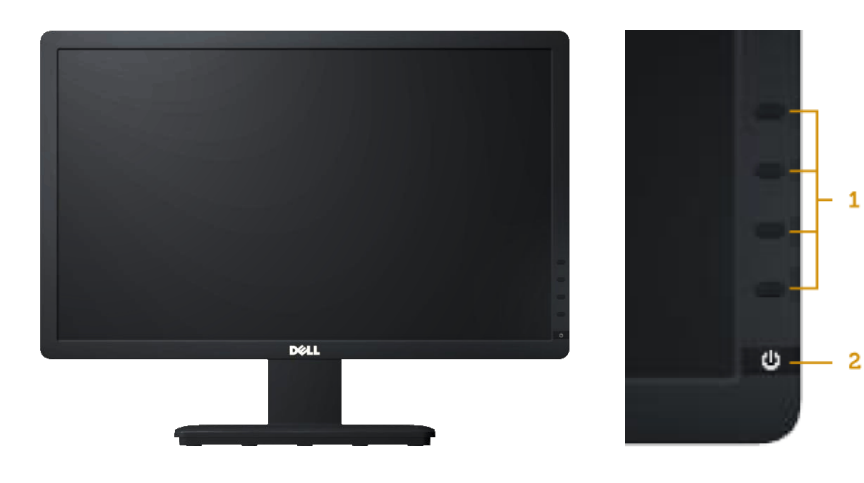

- 1. Функциональные кнопки (Для получения<br>дополнительной информации см. раздел<br>[Эксплуатация монитора\)](#page-18-0)
- 
- 2. Кнопка включения/выключения питания (со светодиодным индикатором)

### **Вид сзади**

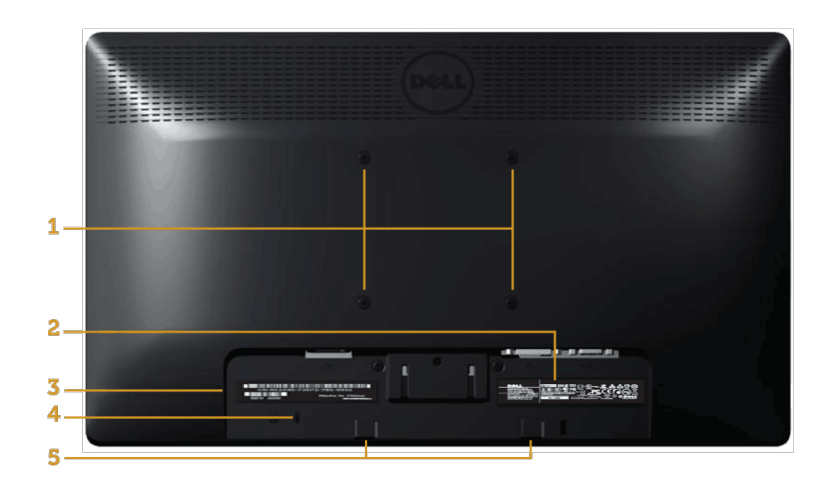

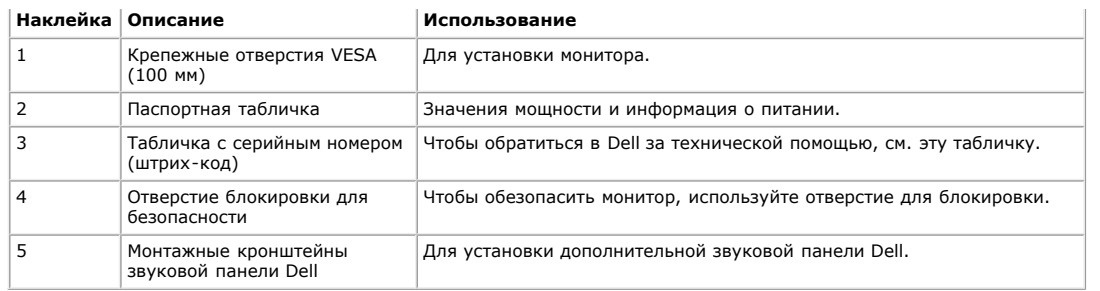

## **Вид сбоку**

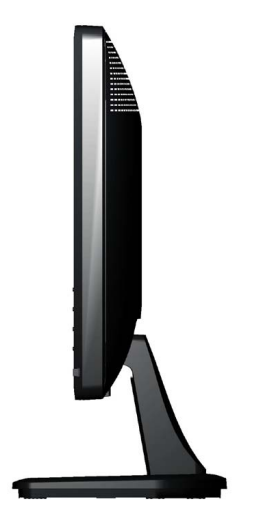

**Правая сторона**

### **Вид снизу**

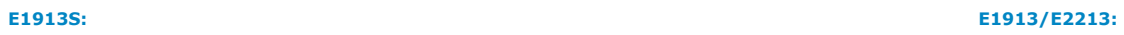

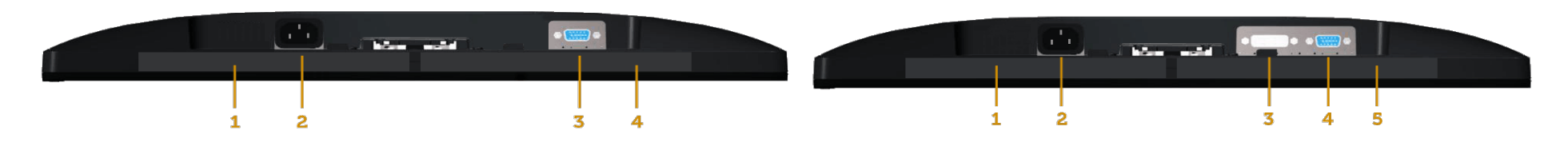

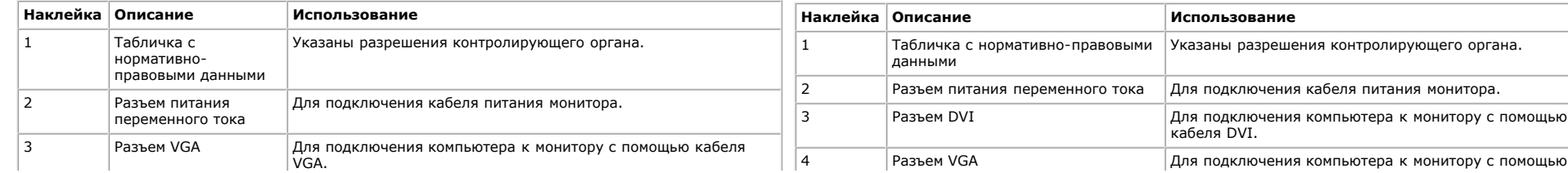

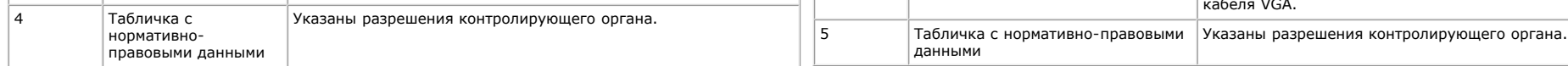

#### <span id="page-6-0"></span>**Технические характеристики монитора**

В следующих разделах указаны данные о различных режимах управления питанием и назначениях контактов разъемов монитора.

#### <span id="page-6-1"></span>**Режимы управления питанием**

Если имеется карта соответствия VESA DPM или ПО на компьютере, монитор автоматически снижает потребление энергии, если он не используется. Это называется *режимом экономии энергии*. Если компьютер распознает ввод с клавиатуры, мыши или другого устройства ввода, монитор автоматически восстанавливает свою полную функциональность. В следующей таблице указана информация относительно потребления энергии и предупреждения включения функции автоматической экономии энергии:

#### **E1913S:**

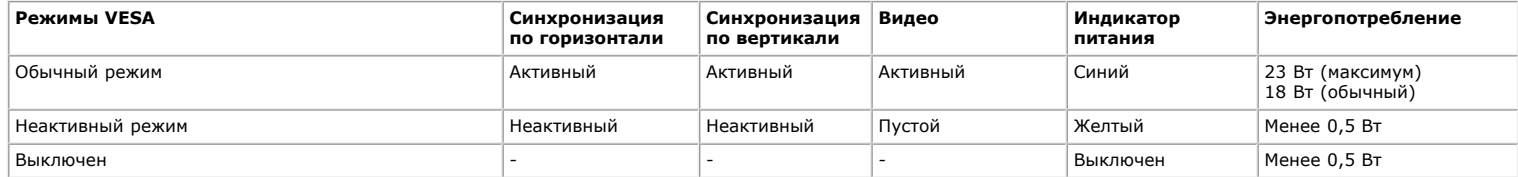

#### **E1913:**

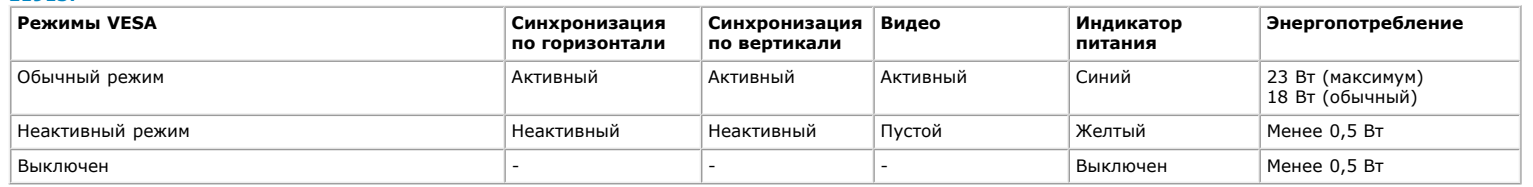

#### **E2213:**

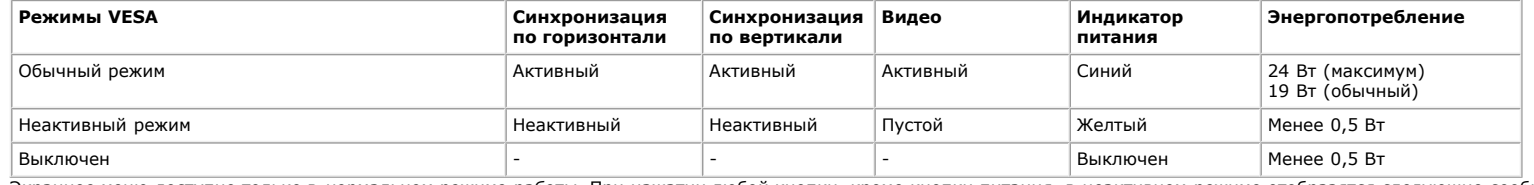

Экранное меню доступно только в *нормальном режиме работы*. При нажатии любой кнопки, кроме кнопки питания, в неактивном режиме отобразятся следующие сообщения:

#### **Dell E1913S**

От компьютера не поступает сигнал.

Нажмите любую клавишу на клавиатуре или мыши для пробуждения компьютера.

### Dell E1913 / E2213

От компьютера не поступает сигнал. Для вывода из спящего состояния

нажмите любую клавишу на клавиатуре или двиньте мышь.

Если отображение отсутствует, то нажмите кнопку монитора,

чтобы в экранном меню выбрать правильный источник входного сигнала.

0

Включите компьютер для получения доступа к [экранному меню.](#page-20-0)

Ø **ПРИМЕЧАНИЕ.** Монитор Dell E1913S/E1913/E2213 соответствует требованиям **ENERGY STAR®**.

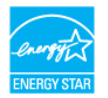

\* Нулевое потребление энергии в выключенном режиме возможно только при отсоединении главного кабеля от монитора.

\*\* Максимальное потребление энергии с максимальными настройками яркости и контрастности.

#### **Назначение контактов**

#### **15-контактный разъем D-Sub**

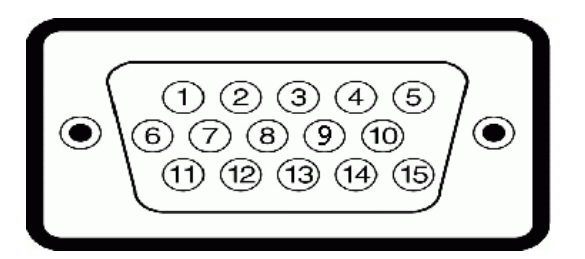

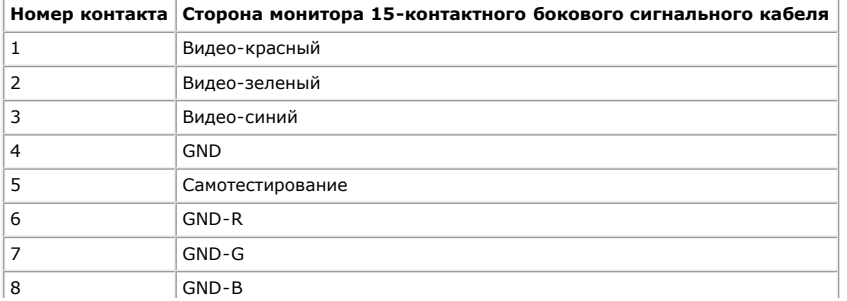

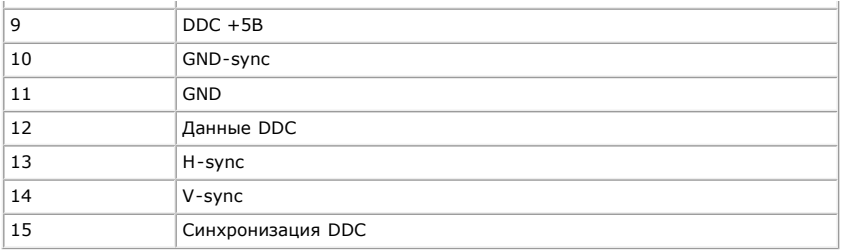

#### **Разъем DVI**

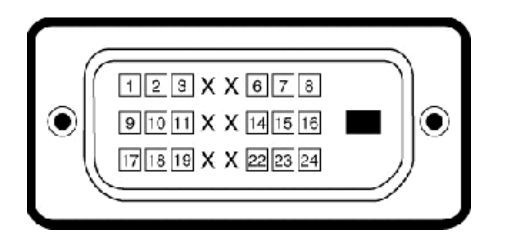

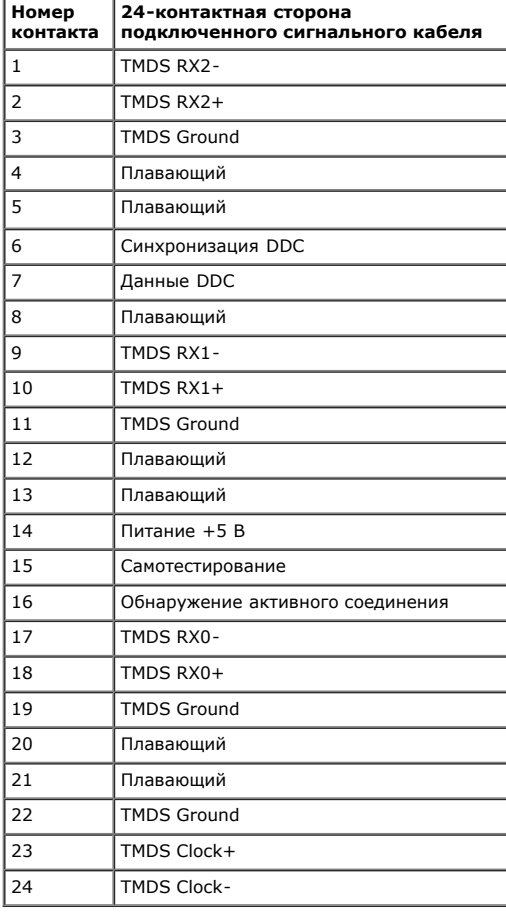

### <span id="page-9-0"></span>**Функция Plug and Play**

Можно подключить монитор к любой системе, совместимой с функцией Plug and Play. Монитор автоматически представляет компьютеру данные Extended Display Identification Data (EDID) с помощью протоколов канала экранных данных (DDC), чтобы система могла самонастроиться и оптимизировать параметры монитора. В большинстве случаев установка монитора выполняется автоматически. При необходимости можно выбрать различные параметры.

#### **Технические характеристики плоскопанельного монитора**

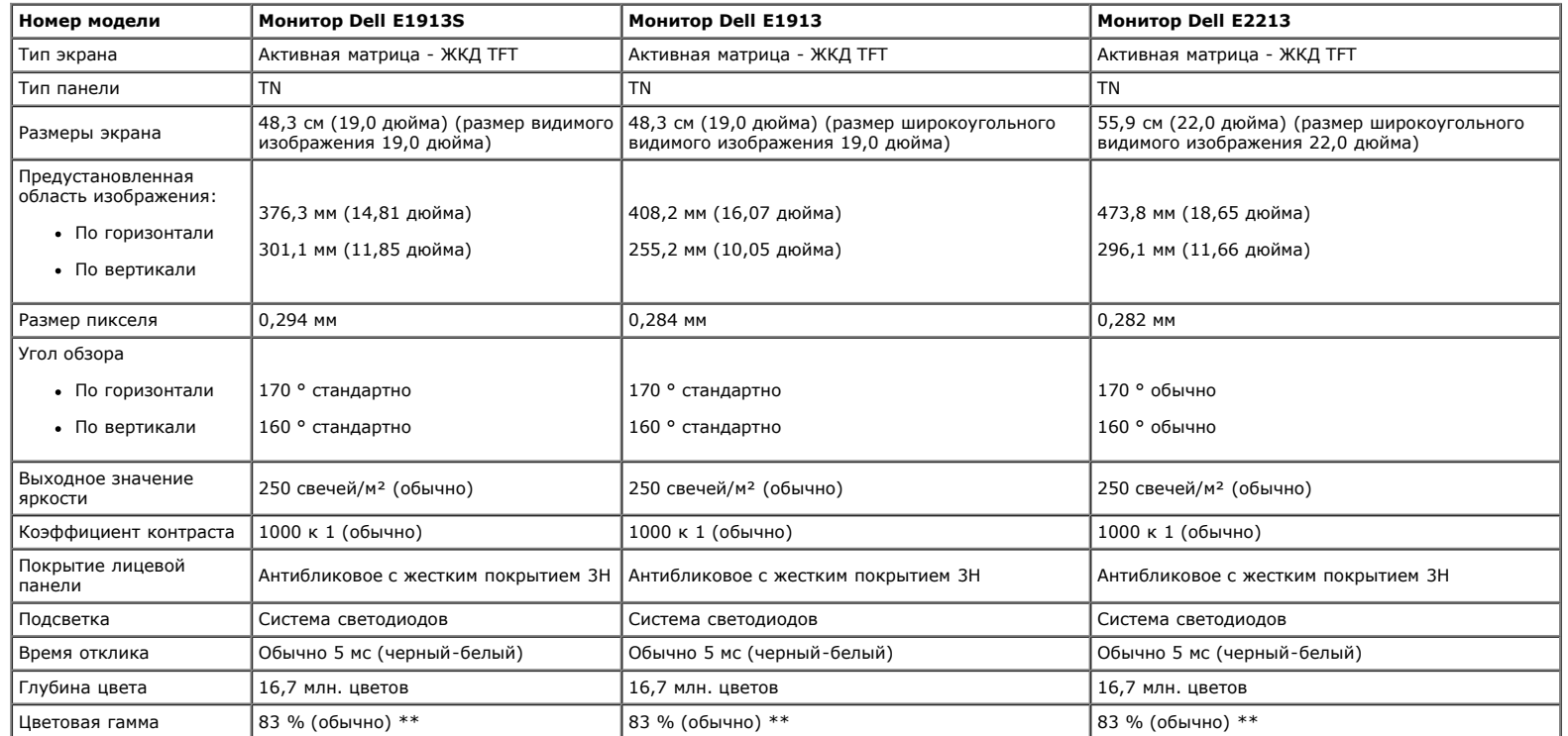

\* В соответствии с вычислениями.

\*\* Цветовая гамма [E1913S/E1913/E2213] (обычно) основана на стандартах на условия испытаний CIE1976 (82 %) и CIE1931 (72 %).

#### **Технические характеристики разрешения**

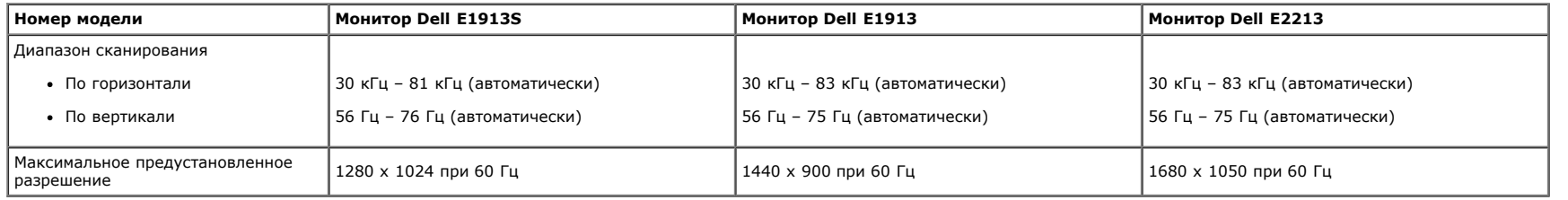

#### **Технические характеристики электричества**

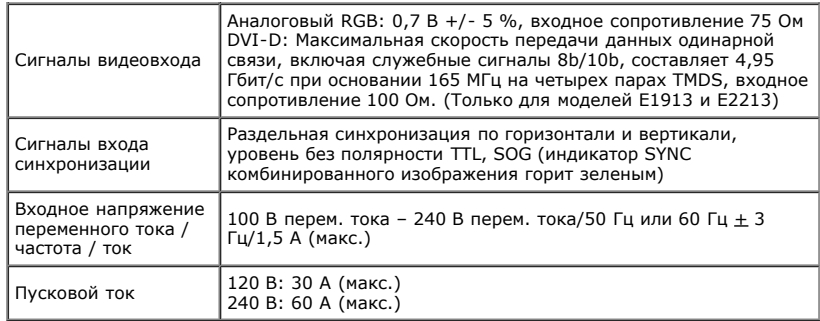

#### **Предустановленные режимы дисплея**

В следующей таблице указаны предустановленные режимы дисплея, для которых Dell гарантируется размер изображения и центрирование:

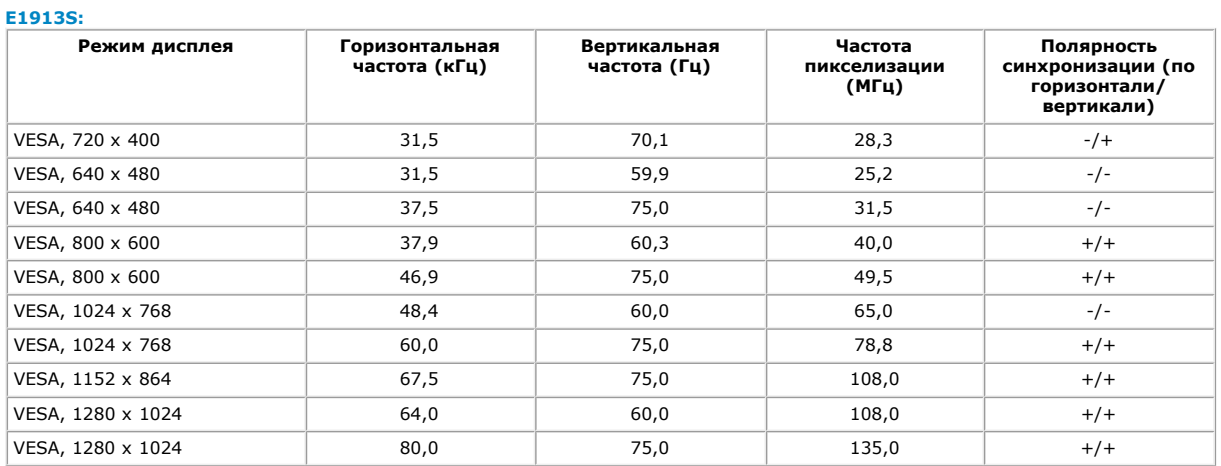

#### **E1913:**

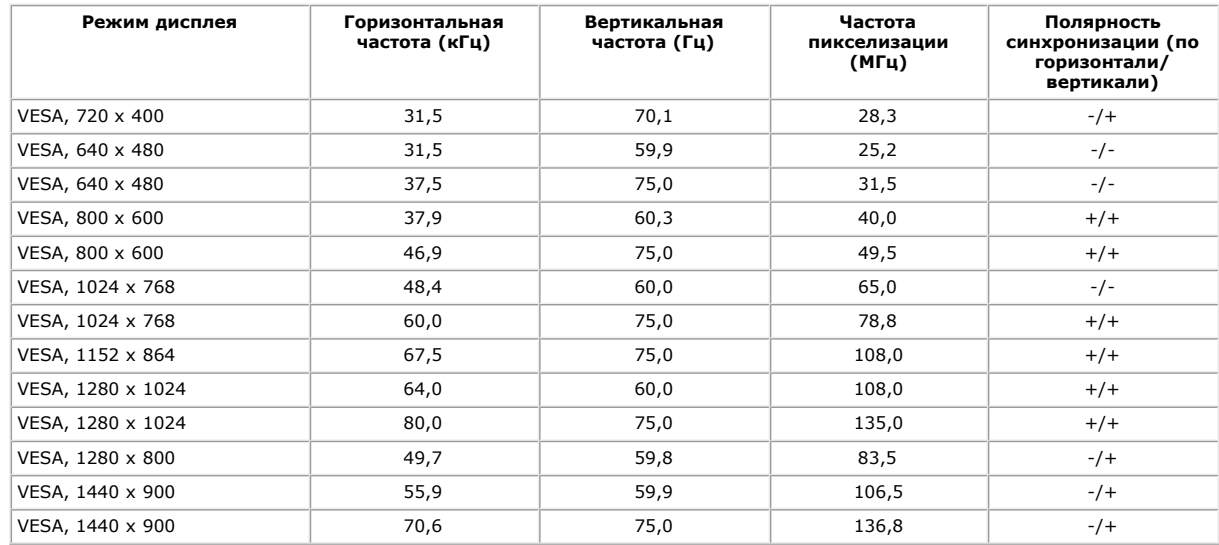

#### **E2213:**

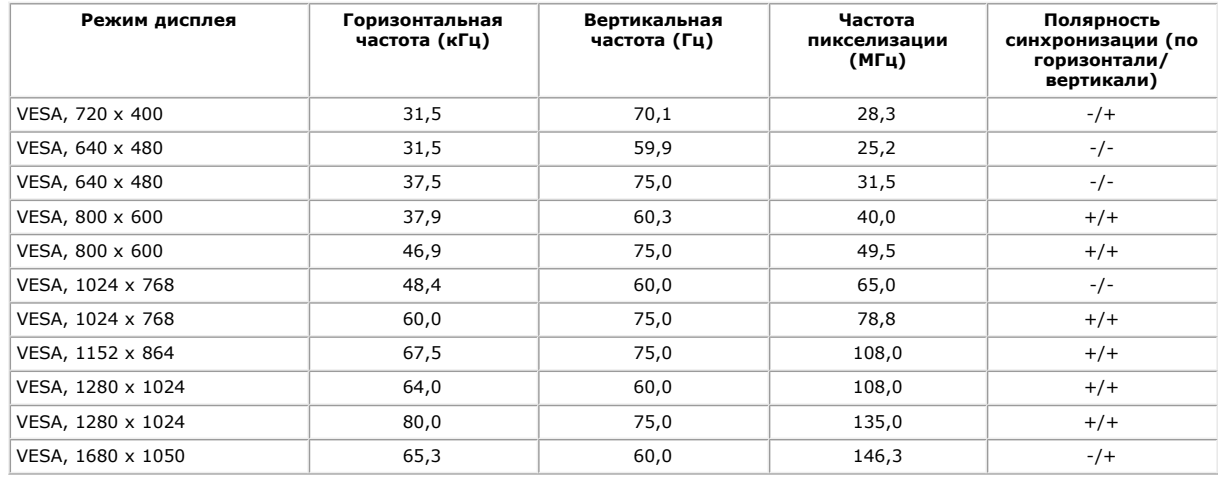

#### **Физические характеристики**

В следующей таблице указаны физические характеристики монитора:

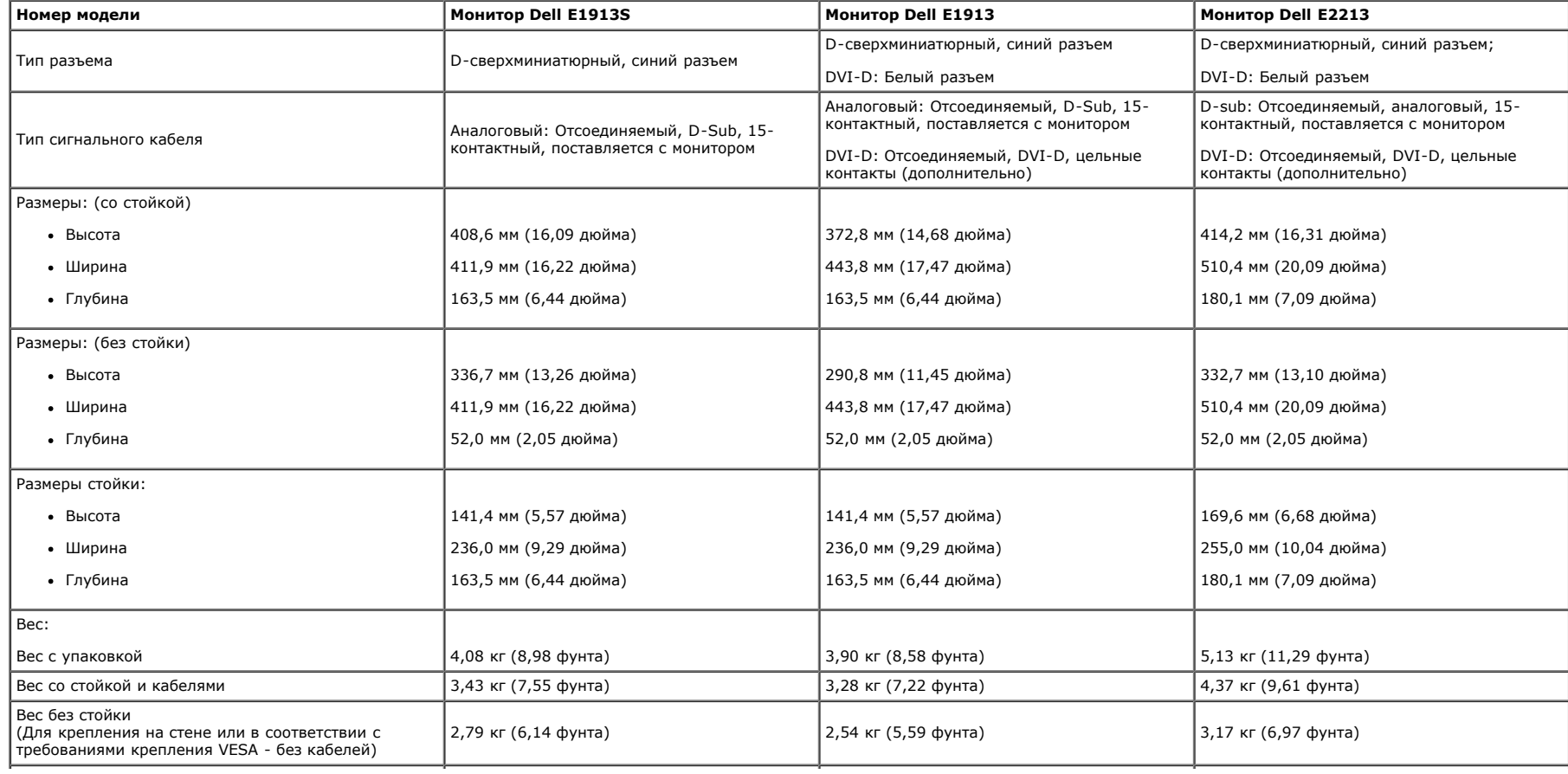

#### **Характеристики окружающей среды**

В следующей таблице указаны условия окружающей среды для работы монитора:

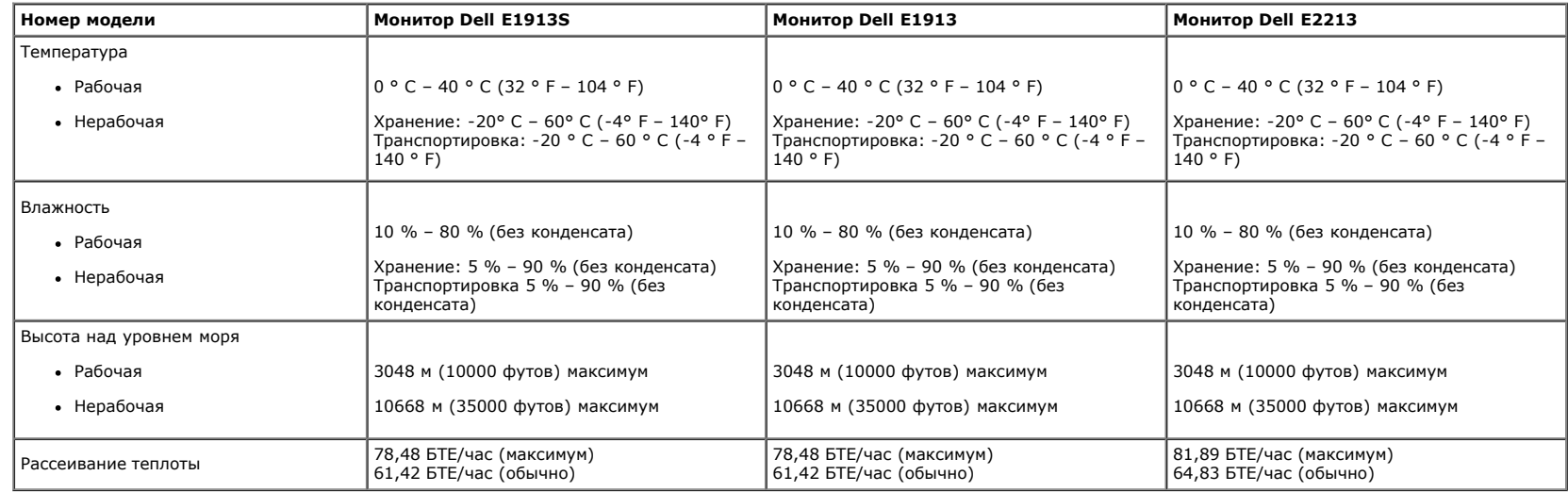

#### <span id="page-12-0"></span>**Качество ЖКД-монитора и политика в отношении дефектов пикселей**

В процессе изготовления ЖКД-монитора нередко один или несколько пикселей фиксируются в неизменяемом состоянии. Видимым результатом этого является появление очень маленькой очень темной или яркой бесцветной точки на экране. Если пиксель фиксируется в зажженном состоянии, он становится "яркой точкой". Если пиксель остается черным, он становится "темной точкой". Почтив каждом случае эти пиксели тяжело разглядеть, что не снижает качество дисплея или возможность его использования. В соответствии со стандартами конкурентов количество таких пикселей может составлять 1-5, что считается нормальным. Для получения дополнительной информации обратитесь на веб-сайт службы поддержки Dell: [support.dell.com](http://support.dell.com/).

#### <span id="page-12-1"></span>**Обслуживание**

#### **Уход за монитором**

**ВНИМАНИЕ! Перед очисткой монитора прочтите следующие [инструкции по безопасности.](#page-55-2)** 

**ВНИМАНИЕ! Перед очисткой монитора отключите кабель питания монитора от электрической розетки.**  Λ

Для обеспечения максимальной эффективности следуйте указанным инструкциям при распаковке, очистке или эксплуатации монитора.

- Для очистки антистатического экрана немного смочите ткань водой. По возможности используйте специальную ткань для очистки экранов или раствор, подходящий для антистатического покрытия. Не используйте бензин, растворитель, аммиак, абразивные очистители или сжатый воздух.
- Для очистки пластика используйте слегка смоченную водой ткань. Не используйте какие-либо моющие средства, так как они оставляют матовую пленку на пластике.
- Если обнаружите белый порошок при распаковке монитора, протрите его тканью. Белый порошок может появиться при транспортировке.
- Обращайтесь с монитором осторожно, так как темные мониторы подвержены царапинам и потертостям более, чем светлые мониторы.
- Для поддержания наивысшего качества монитора используйте динамически изменяющуюся экранную заставку и выключайте монитор, если он не используется.

## <span id="page-13-0"></span>**Руководство пользователя монитора Dell™ E1913S/E1913/E2213**

- [Прикрепление стойки](#page-13-1)
- [Отсоединение стойки монитора для настенного крепления VESA](#page-14-0)
- [Подключение монитора](#page-15-0)
- [Подсоединение звуковой панели Dell \(дополнительно\)](#page-16-0)

### <span id="page-13-1"></span>**Прикрепление стойки**

**ПРИМЕЧАНИЕ.** Основание подставки отсоединено от монитора при поставке с завода.

1. Установите устройство подъема подставки к основанию подставки.

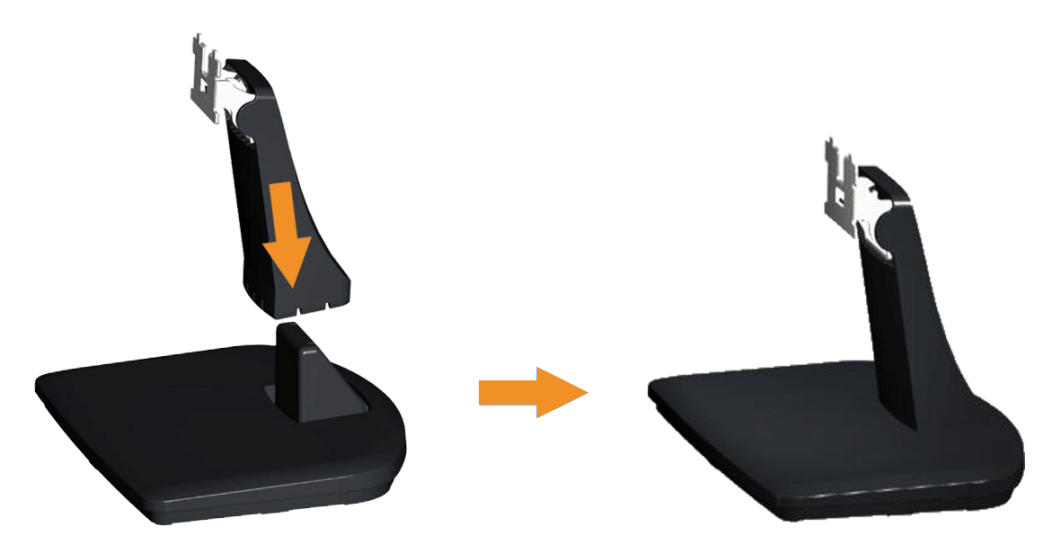

- a. Расположите основание подставки монитора на устойчивой поверхности стола.
- b. Сдвиньте корпус подставки монитора вниз на основание подставки до щелчка.
- 2. Прикрепите узел подставки к монитору.

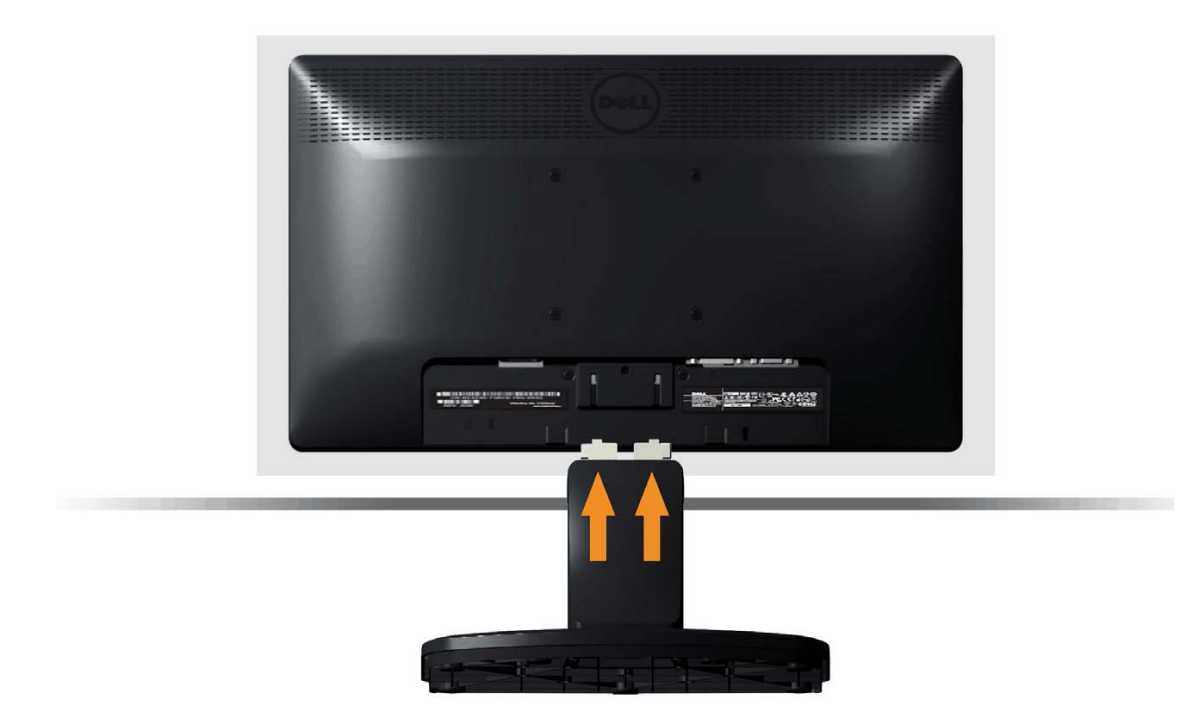

- a. Расположите монитор на мягкой ткани или подушке рядом с краем стола.
- b. Совместите кронштейн подставки с пазом в мониторе.
- c. Вставьте кронштейн в монитор до щелчка.

## <span id="page-14-0"></span>**Отсоединение стойки монитора для настенного крепления VESA**

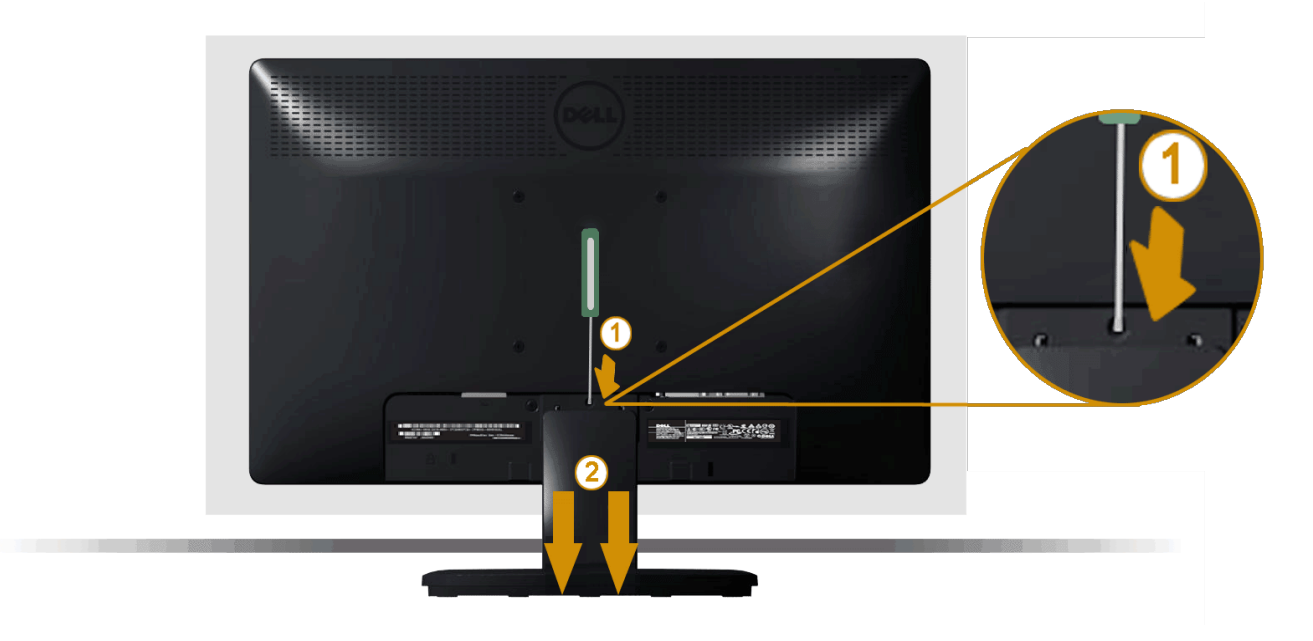

Расположив панель монитора на мягкой ткани или подушке, выполните следующие действия для снятия подставки монитора.

- 1. С помощью длинной отвертки надавите на защелку в отверстии над стойкой монитора.
- 2. Когда защелка будет разблокирована, снимите подставку монитора с монитора.

### <span id="page-15-0"></span>**Подключение монитора**

**ОСТОРОЖНО!** Перед началом выполнения каких-либо действий, указанных в этом разделе, выполните [инструкции по безопасности.](#page-55-2)

Для подключения компьютера к монитору выполните следующие действия.

- 1. Выключите компьютер и отсоедините кабель питания.
- 2. Подсоедините белый (цифровой DVI-D) или синий (аналоговый VGA) кабель разъема к соответствующему видеопорту на задней панели компьютера. Не используйте два разных кабеля на одном компьютере. Используйте два кабеля, только если они подключены к двум разным компьютерам с соответствующими видеосистемами.

**Подключение синего кабеля VGA**

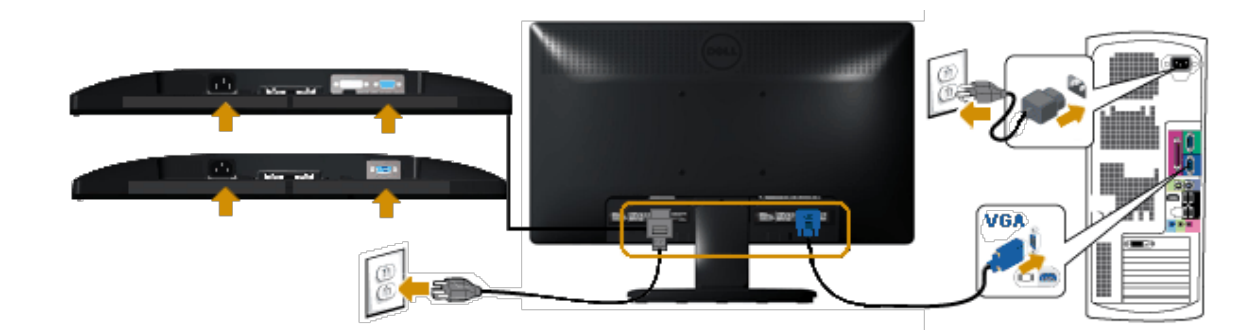

**Подключение белого кабеля DVI (только для E1913/E2213)**

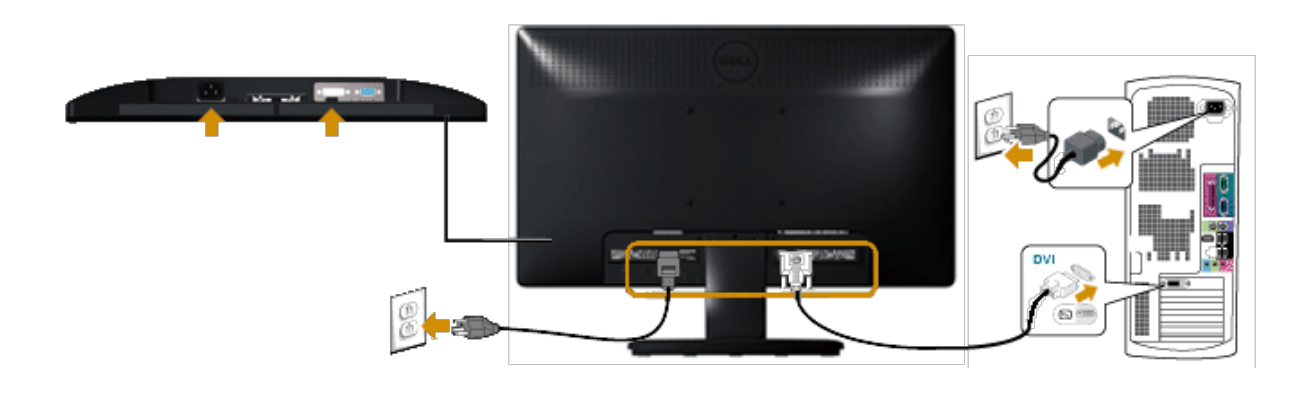

**ВНИМАНИЕ!** Рисунки используются только в качестве иллюстрации. Внешний вид фактически может отличаться. ∧

# <span id="page-16-0"></span>**Подсоединение звуковой панели Dell AX510PA (дополнительно)**

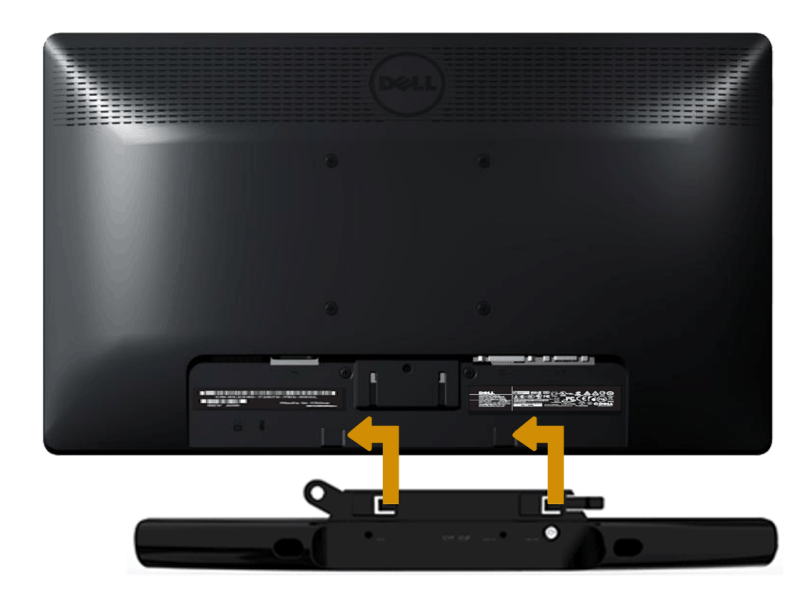

**ВНИМАНИЕ!** Не используйте с любыми устройствами, кроме звуковой панели Dell. Δ

Для крепления звуковой панели выполните следующие действия.

- 1. С задней части монитора прикрепите звуковую панель, совместив два паза с двумя лапками с нижней части монитора.
- 2. Сдвиньте звуковую панель влево до щелчка.
- 3. Подключите звуковую панель к разъему питания постоянного тока от адаптера питания звуковой панели.
- 4. Вставьте миниатюрный стереофонический штекер от задней части звуковой панели к выходному аудиогнезду компьютера.

## <span id="page-18-0"></span>**Эксплуатация монитора**

# **Руководство пользователя монитора Dell™ E1913S/E1913/E2213**

- [Использование элементов управления на передней панели](#page-18-1)
- [Использование экранного меню](#page-20-0)
- [Установка максимального разрешения](#page-45-0)
- [Использование звуковой панели Dell \(дополнительно\)](#page-46-0)
- [Использование функции наклона](#page-46-1)

### **Включите питание монитора**

Нажмите кнопку для включения монитора.

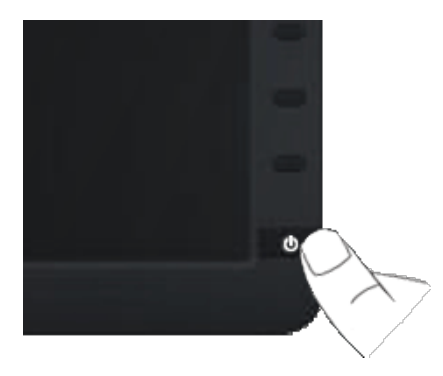

## <span id="page-18-1"></span>**Использование элементов управления на передней панели**

Используйте кнопки на передней панели монитора для регулировки параметров изображения.

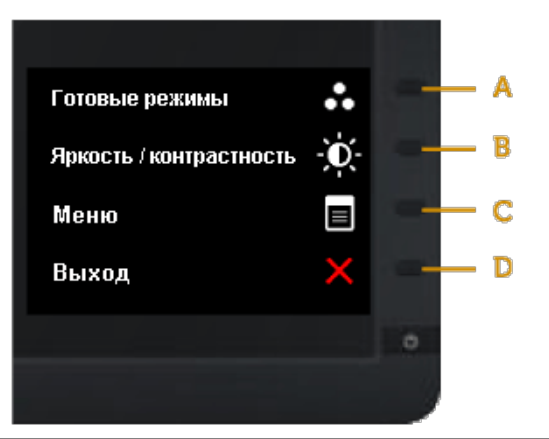

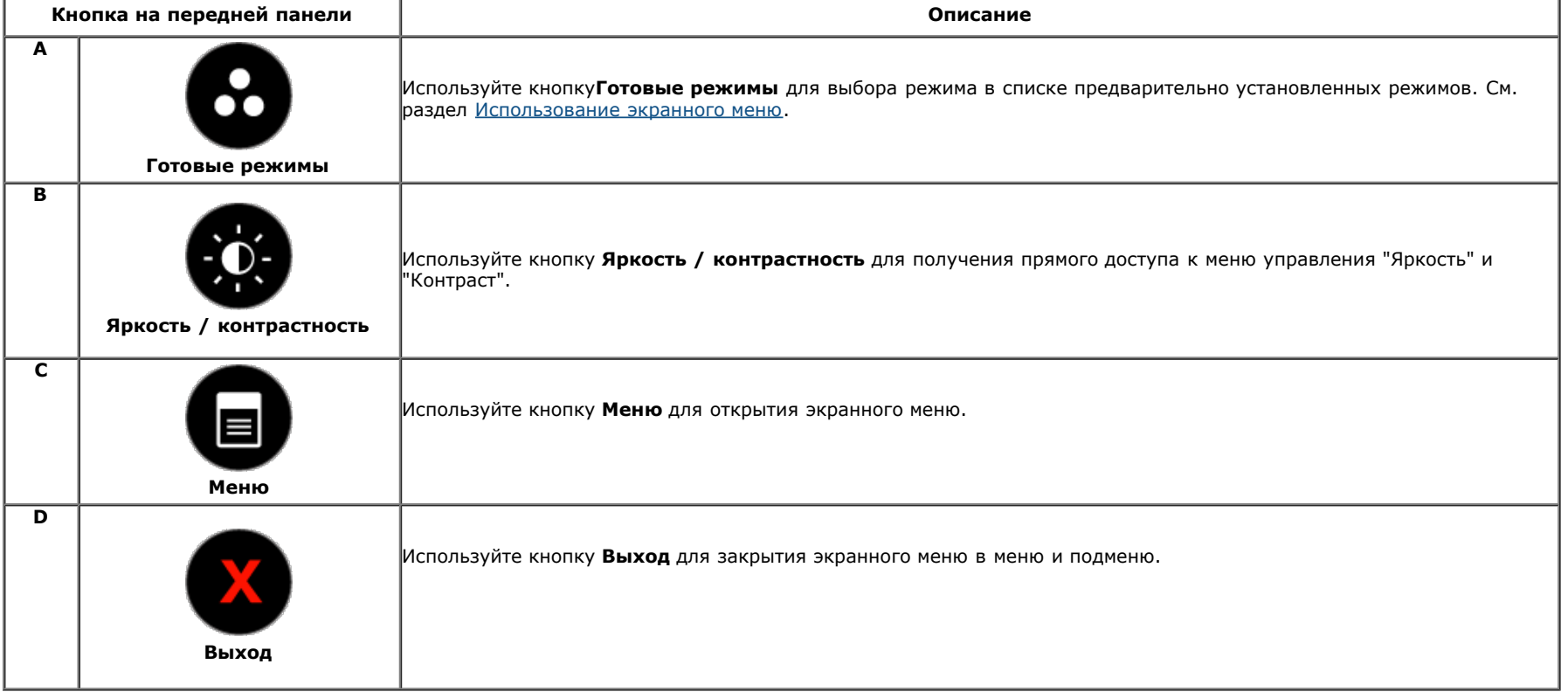

### **Кнопка на передней панели**

[Используйте кнопки](#page-4-1) на передней панели монитора для регулировки параметров изображения.

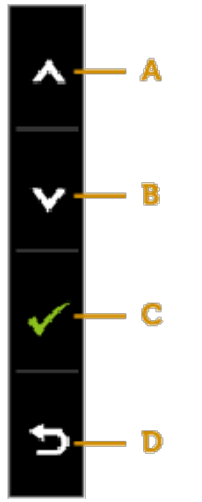

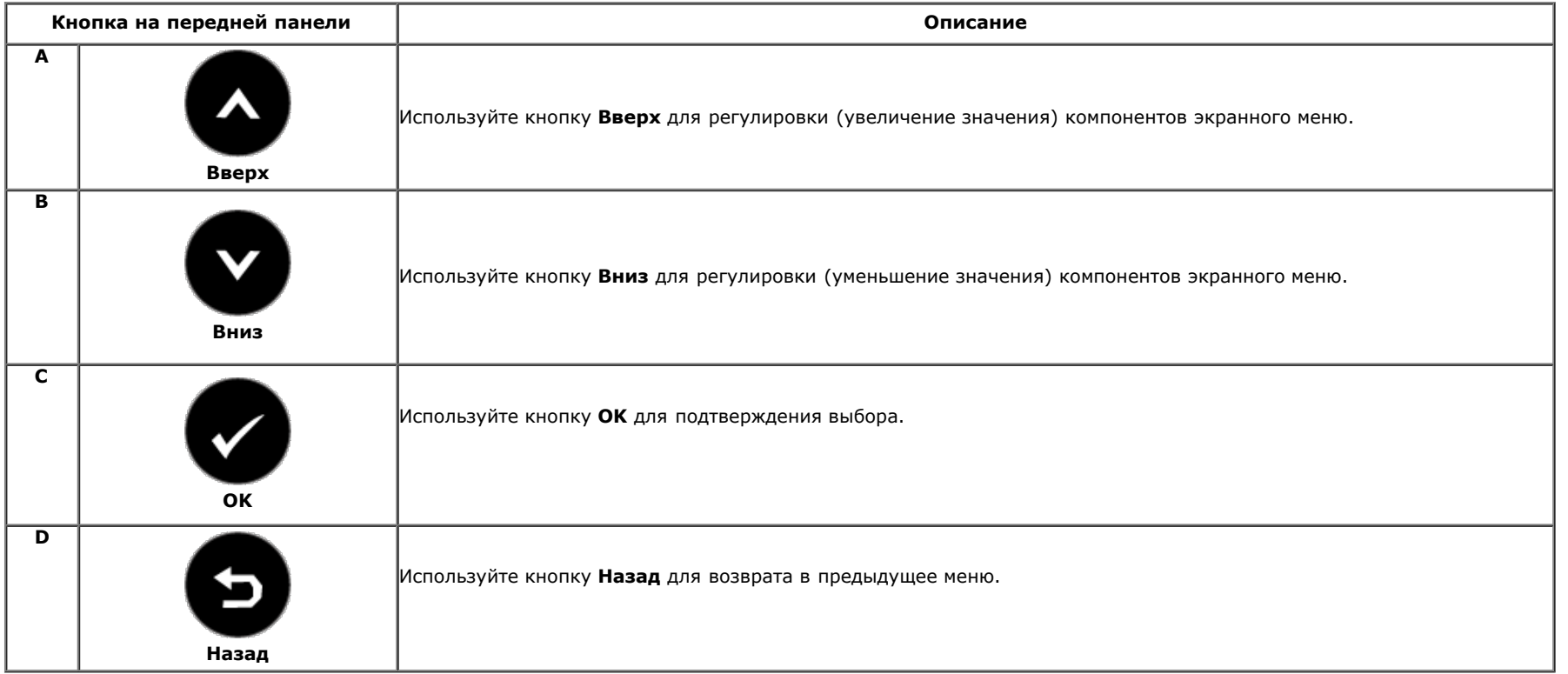

### <span id="page-20-0"></span>**Использование экранного меню**

#### **Доступ в систему меню**

**ПРИМЕЧАНИЕ.** При изменении параметров и продолжении работы со следующим меню или закрытии меню OSD монитор автоматически сохраняет сделанные изменения. Изменения также сохраняются, если изменить параметры и подождать, пока исчезнет экранное меню.

**1.** Нажмите кнопку **для открытия экранного меню и отображения главного меню.** 

**Главное меню**

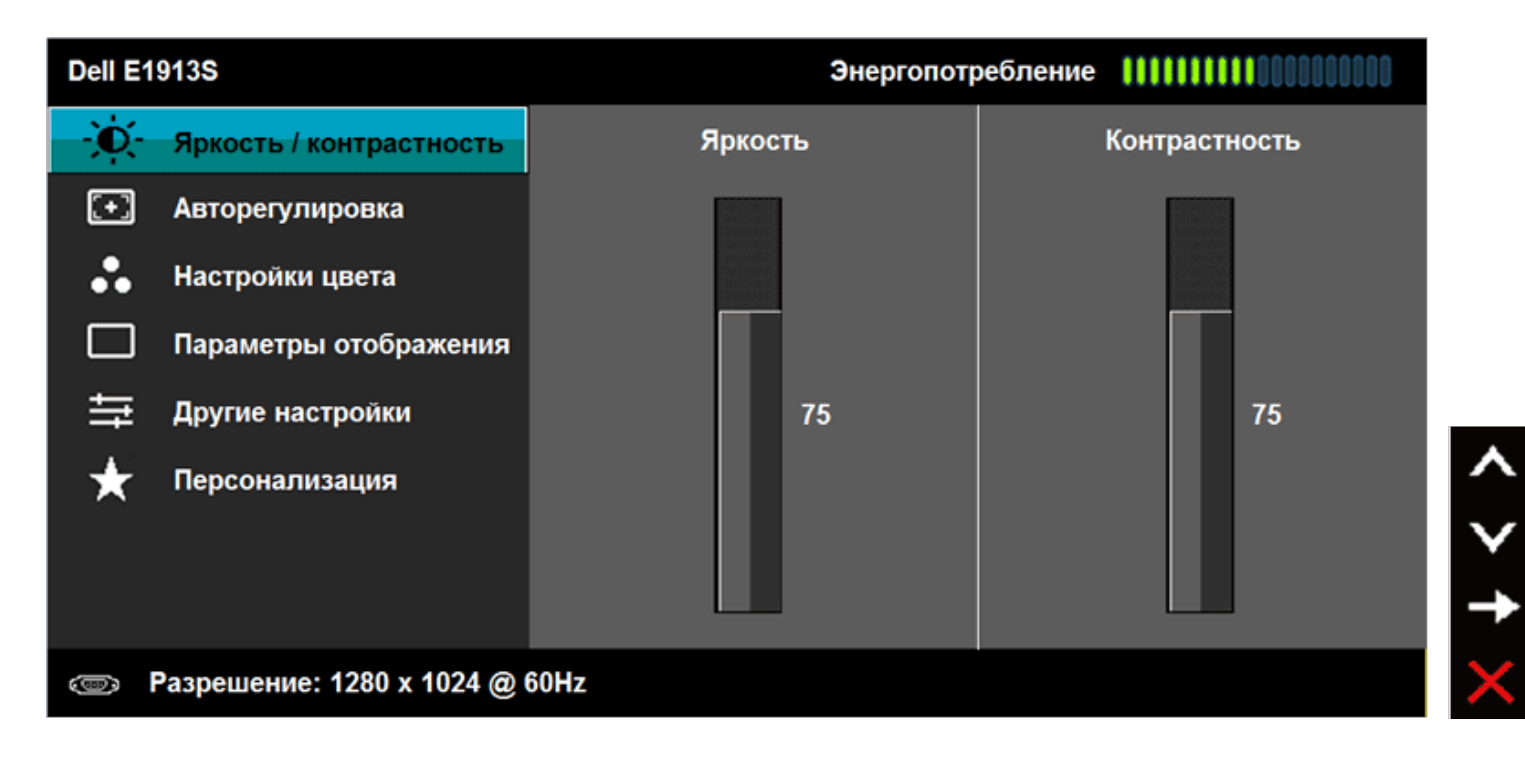

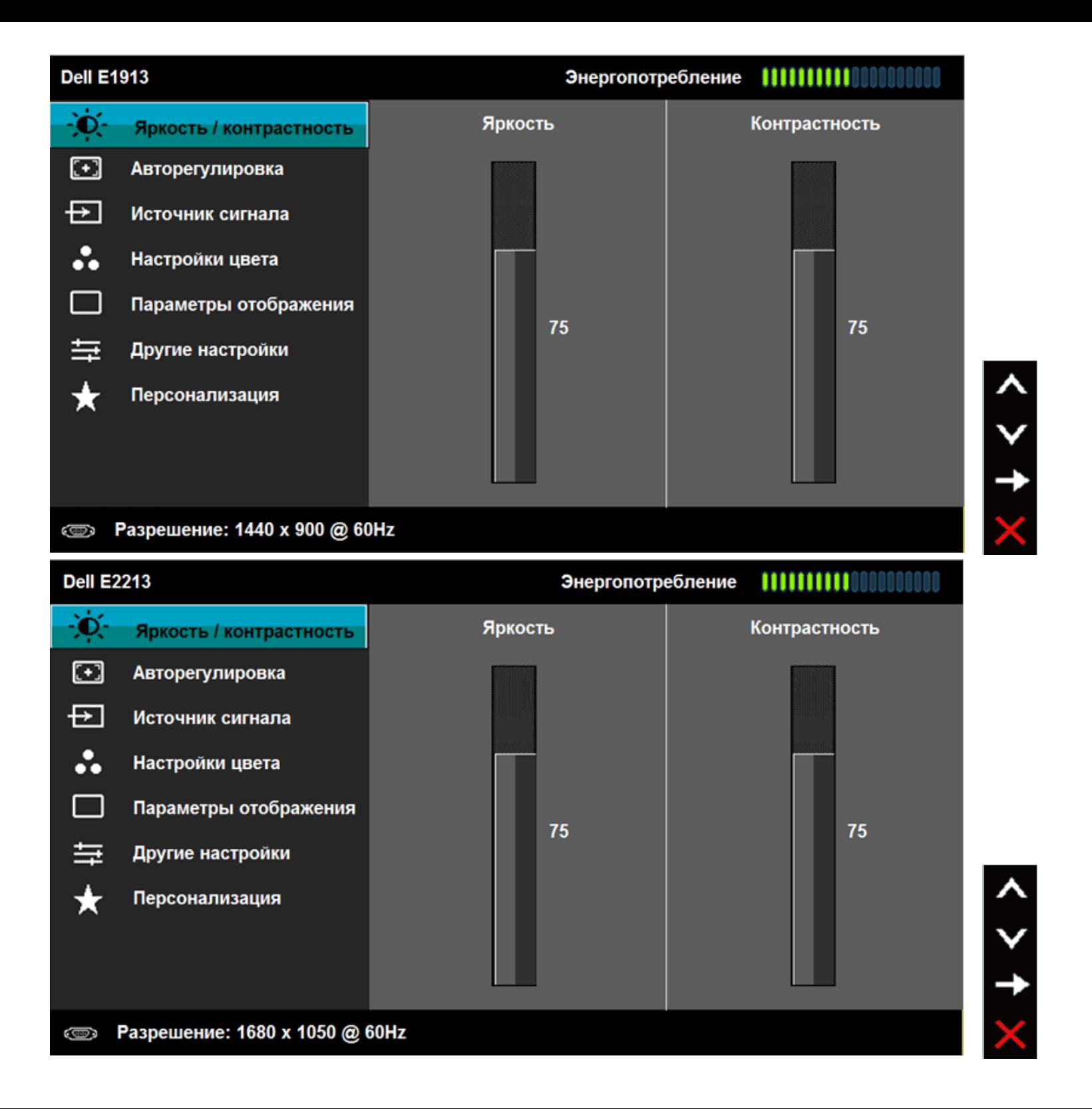

С помощью кнопок  $\bullet$  и  $\bullet$  переходите между параметрами в меню. При переходе от одного параметра к другому название параметра будет

- **2.** выделено.
- **3.** Для выбора выделенного элемента в меню нажмите кнопку  $\bullet$  еще раз.
- **4.** С помощью кнопок  **и выберите требуемый параметр.**
- **5.** Нажмите кнопку  $\bullet$  для отображения ползунка, затем с помощью кнопок  $\bullet$  и  $\bullet$  сделайте изменения в соответствии с индикаторами в меню.

Нажмите Э для возврата к предыдущему меню без подтверждения текущих настроек или С, чтобы принять изменения и вернуться в

**6.** предыдущее меню.

В таблице указан список всех параметров экранного меню и их функций.

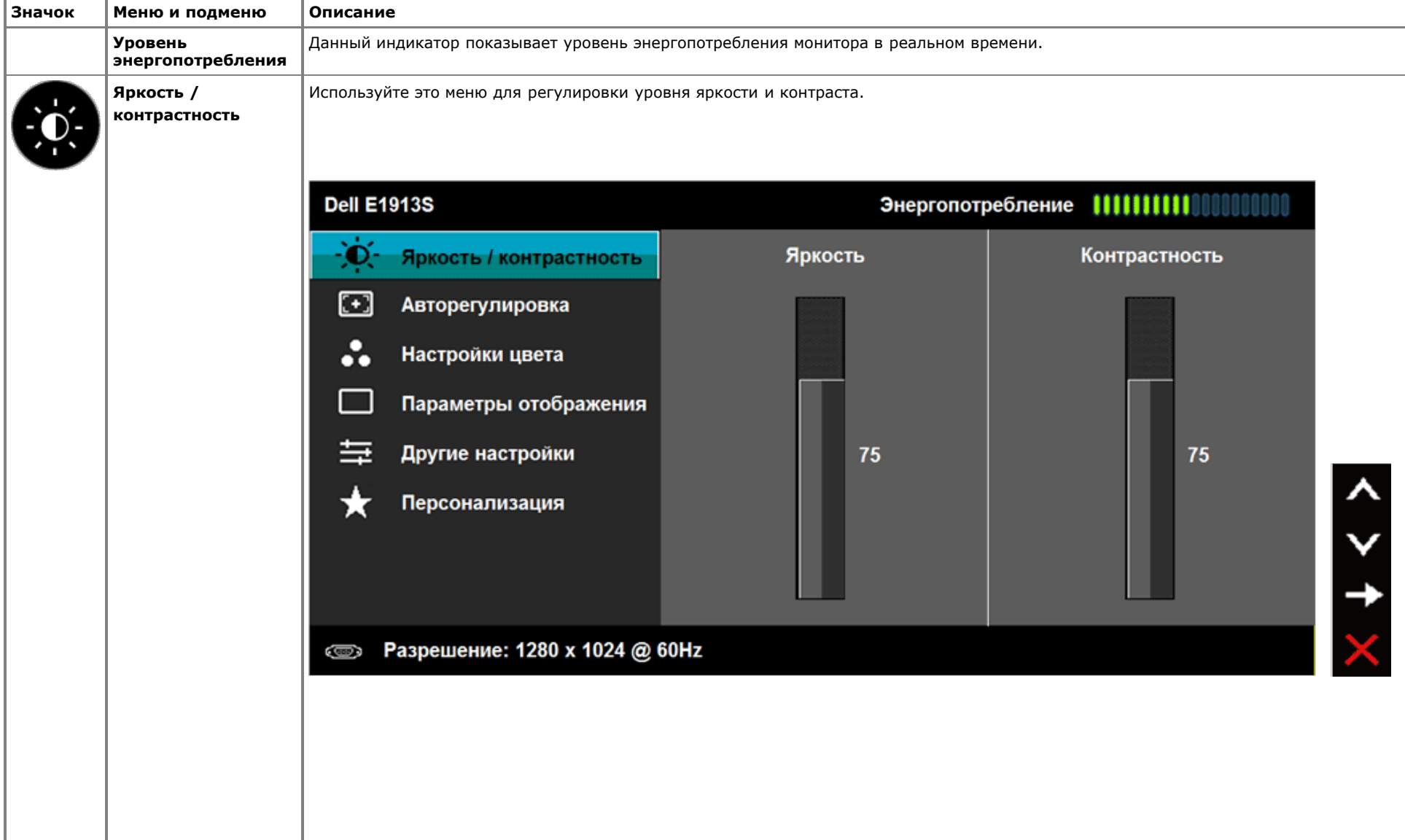

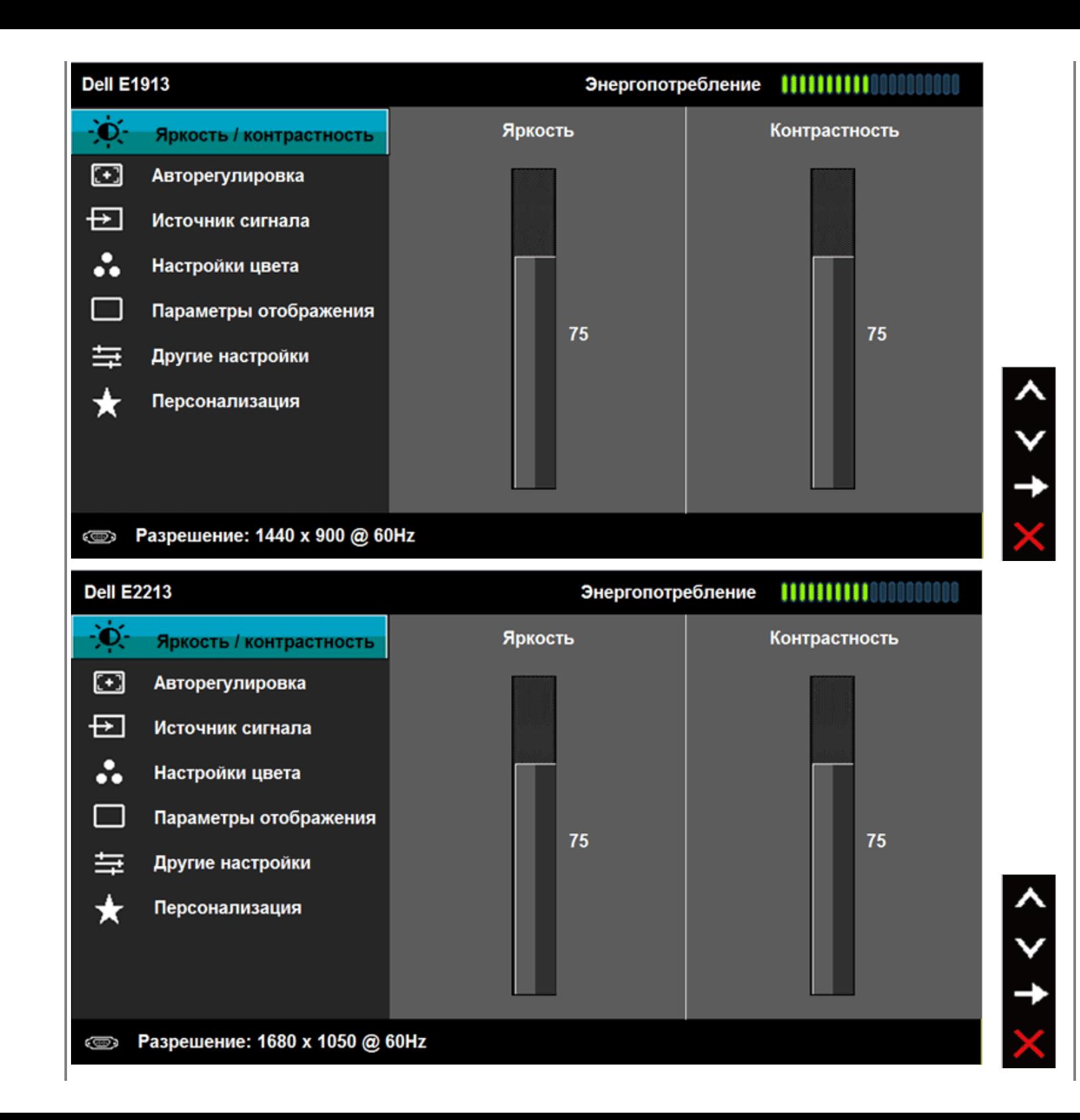

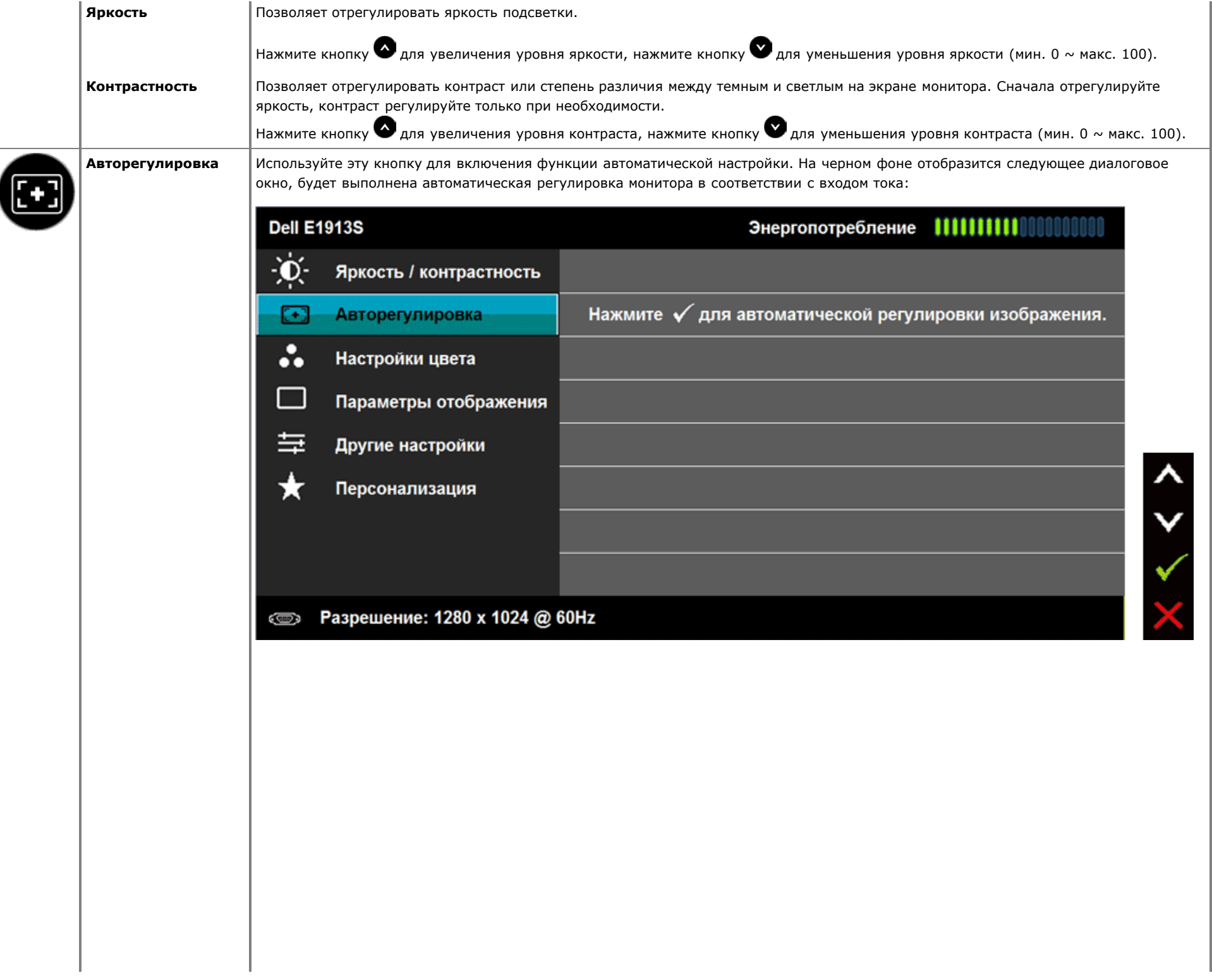

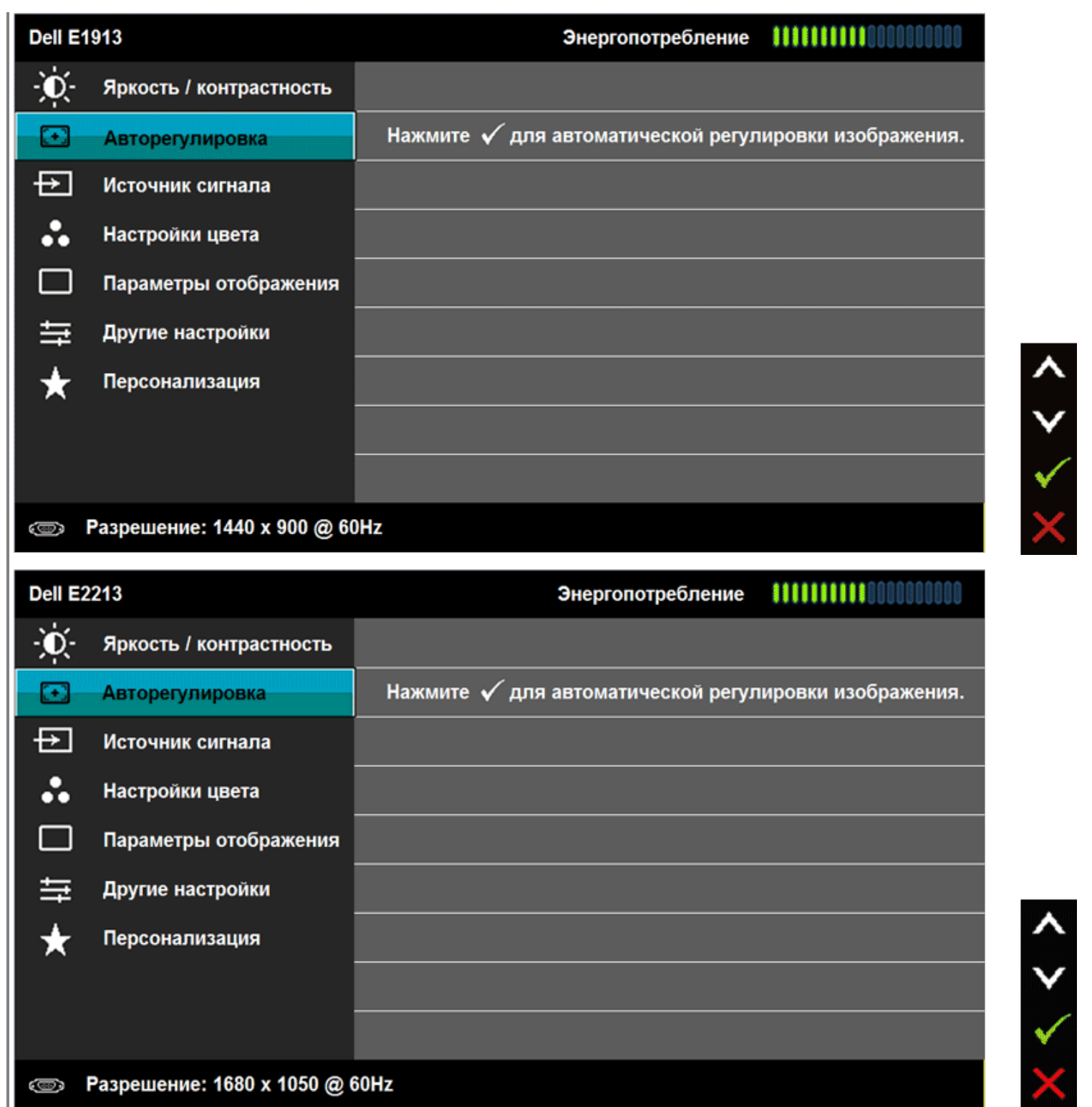

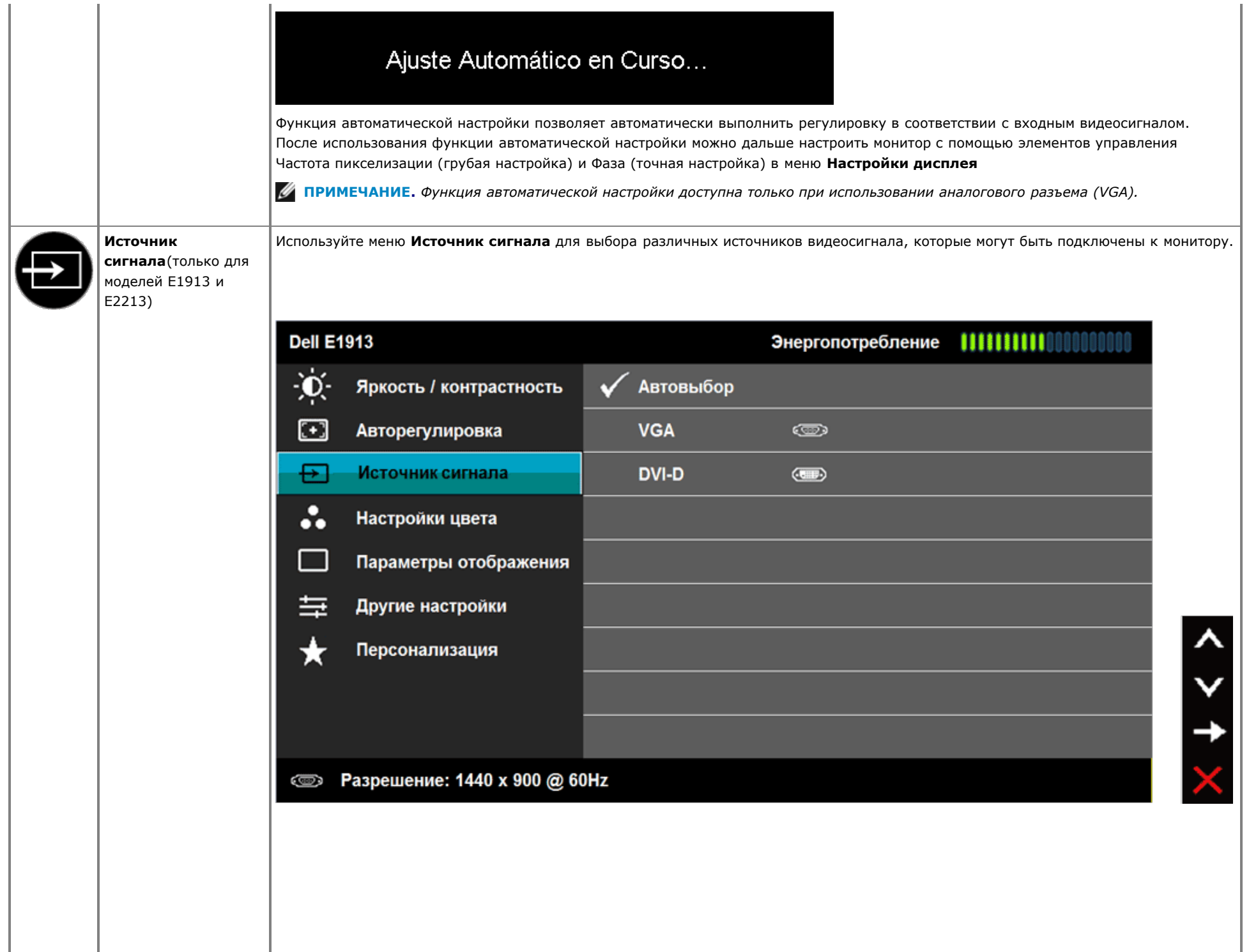

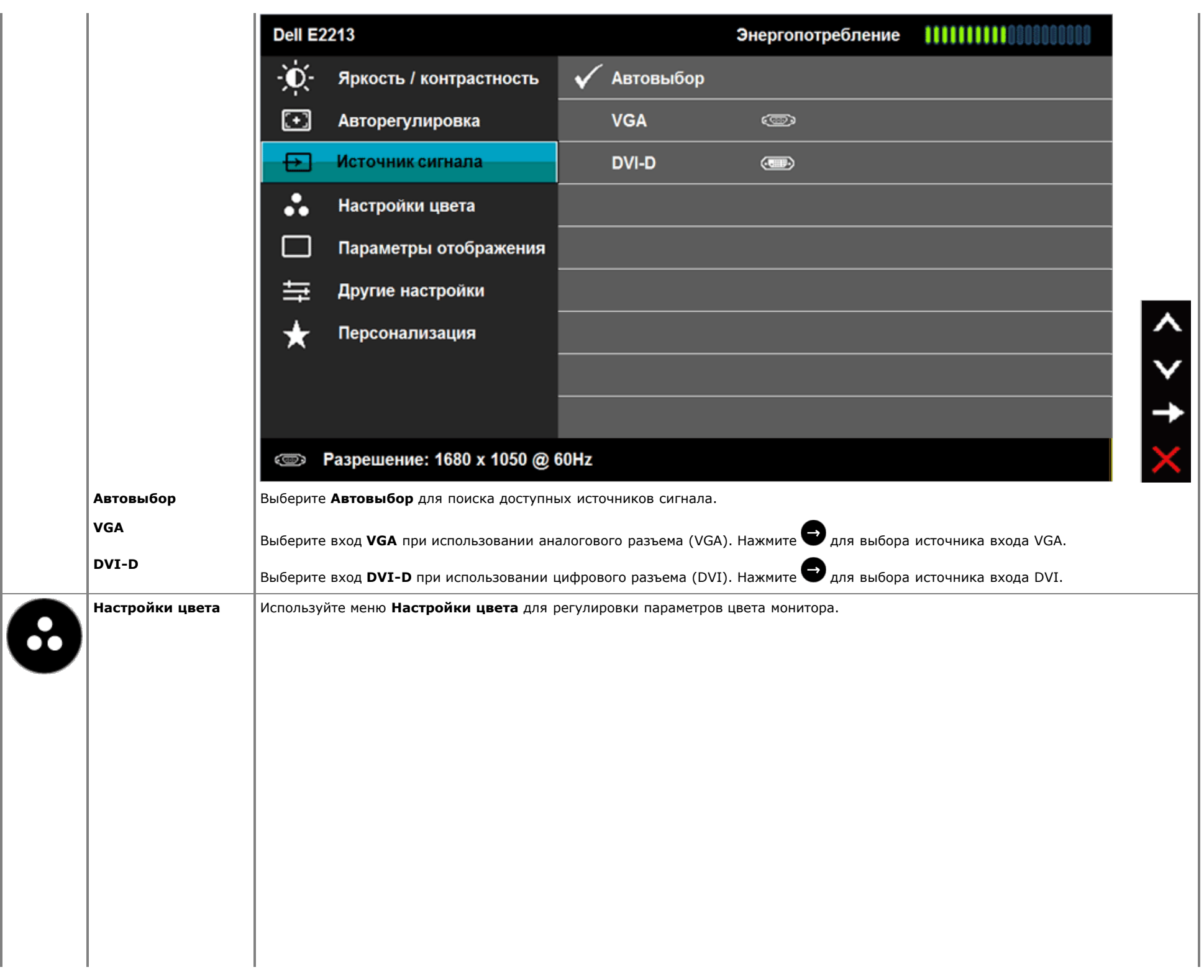

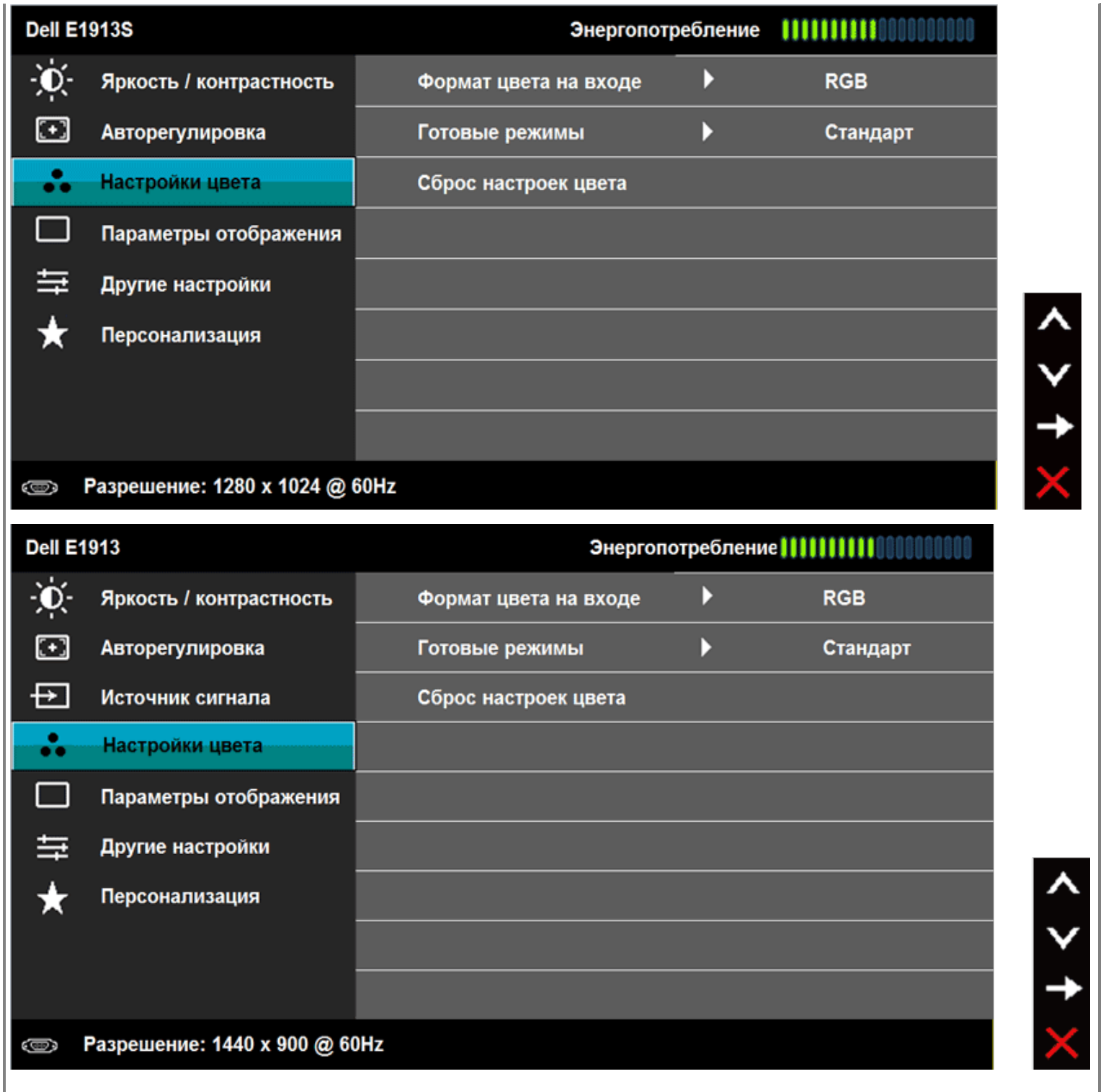

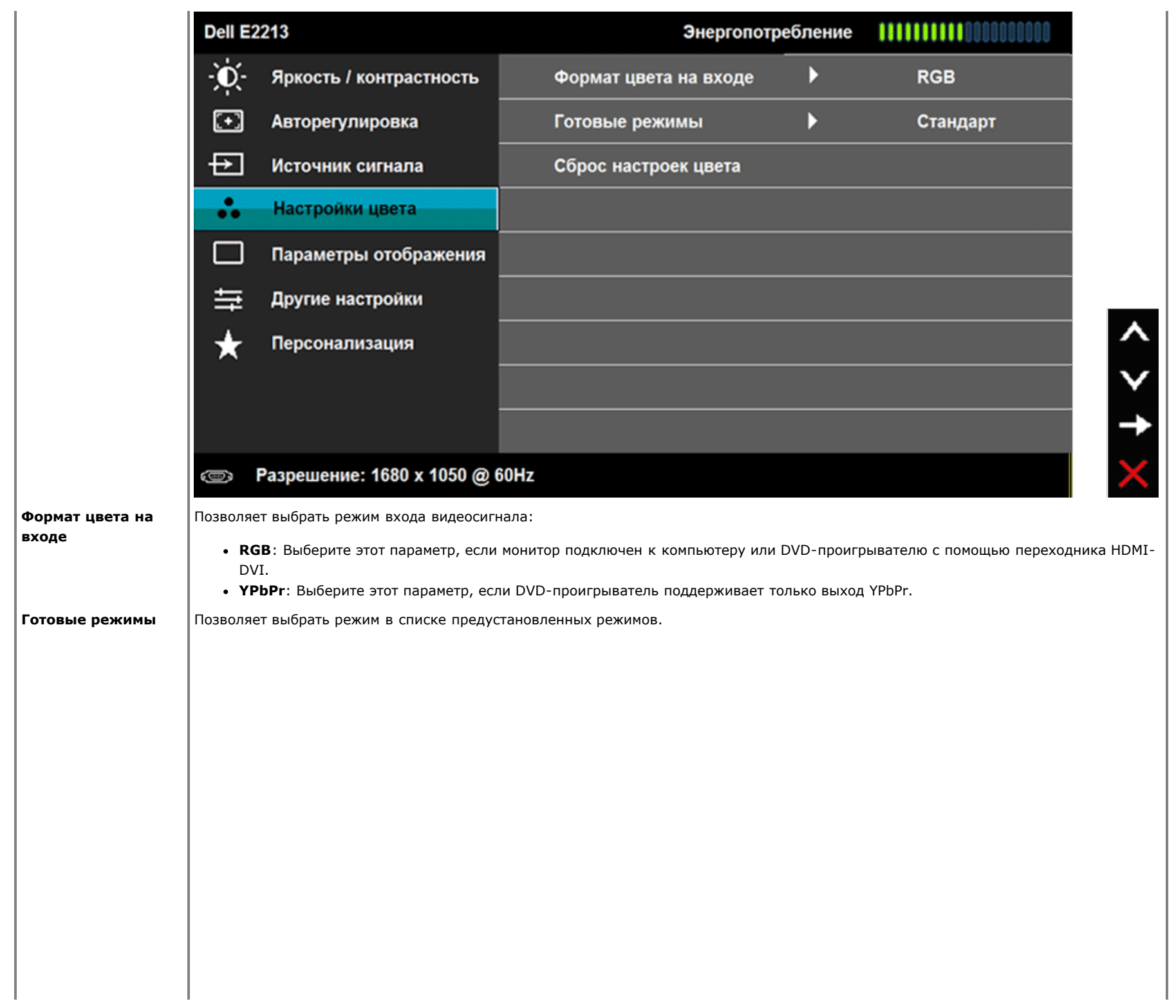

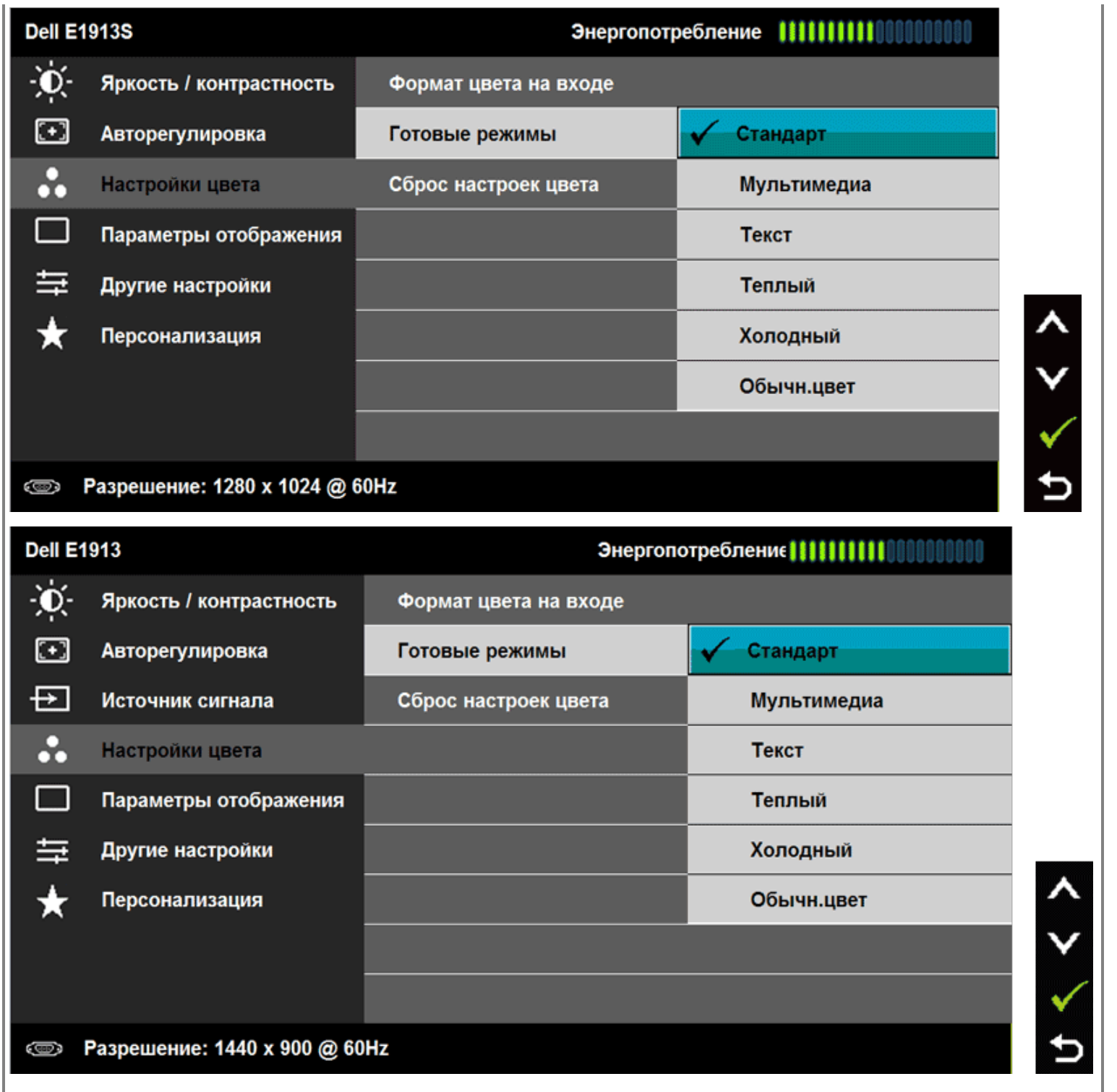

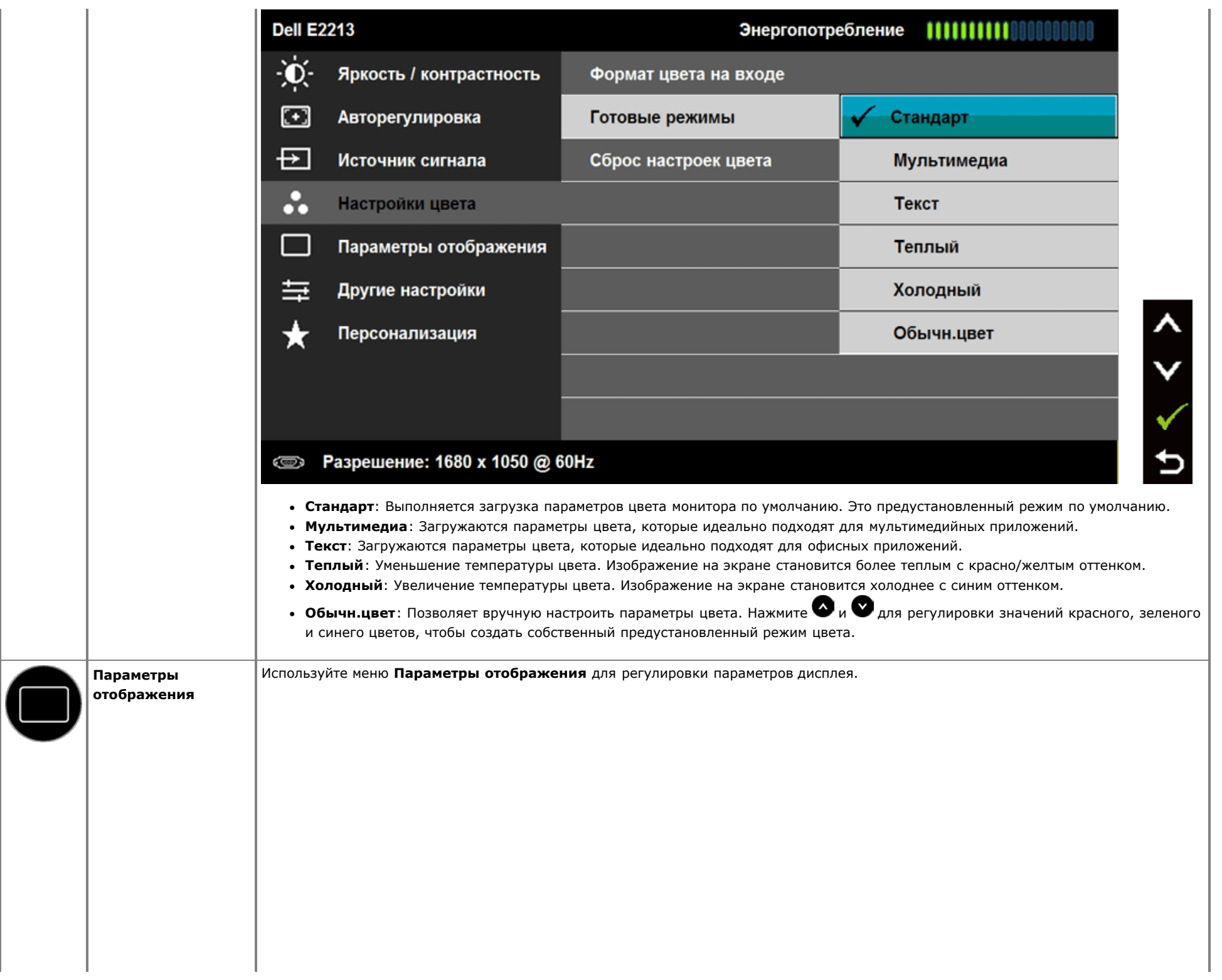

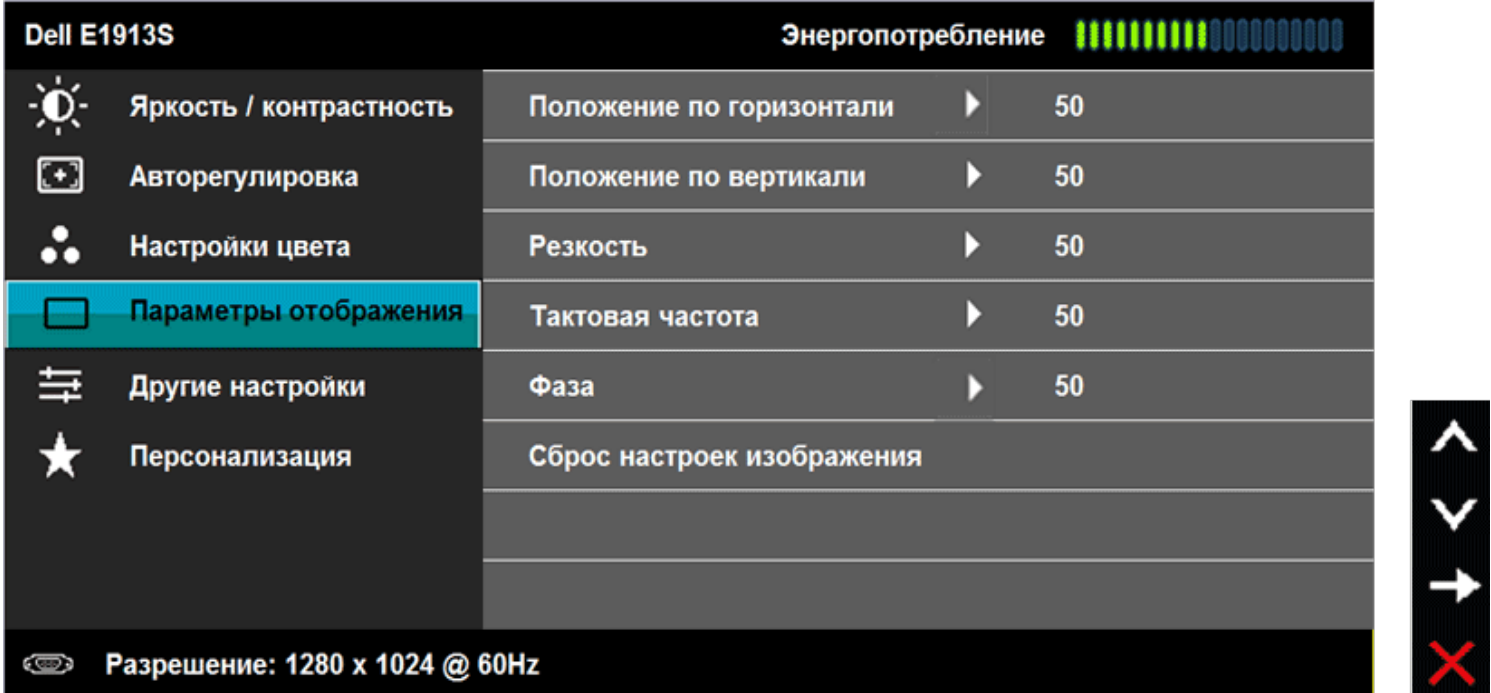

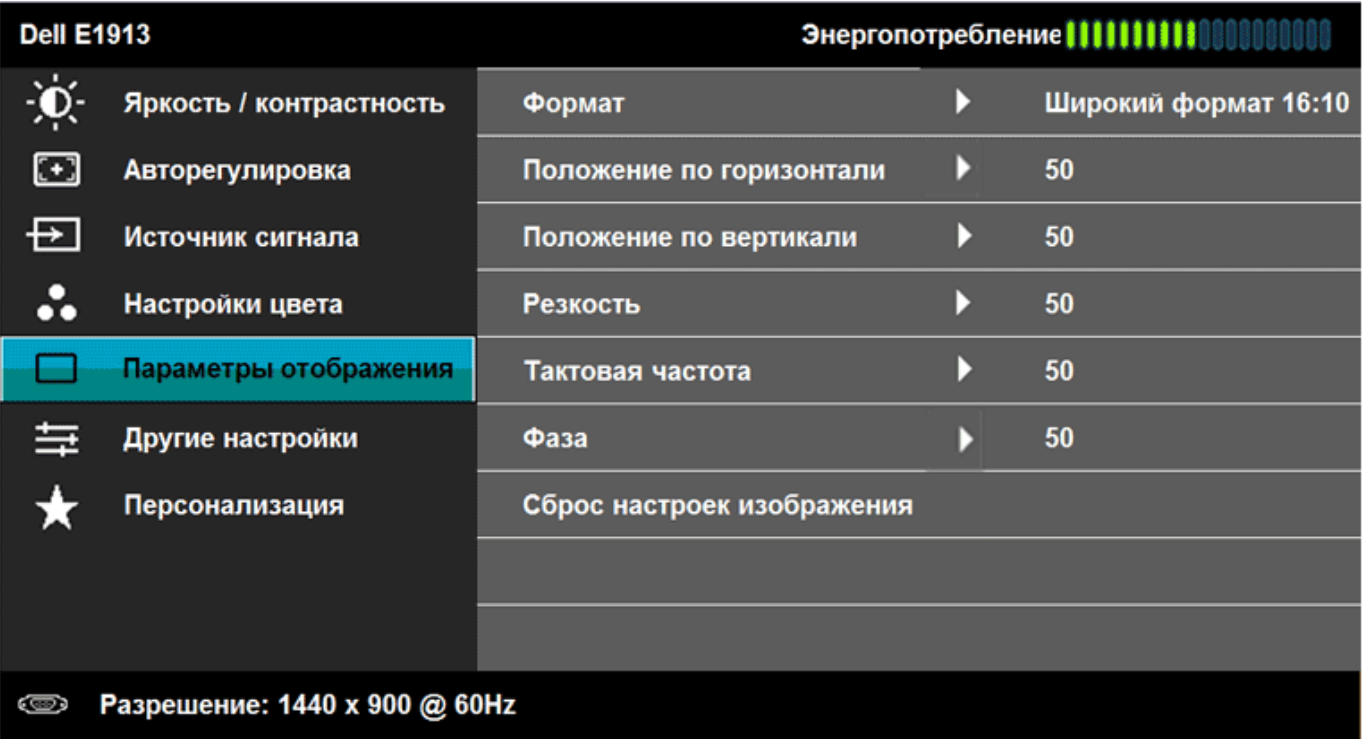

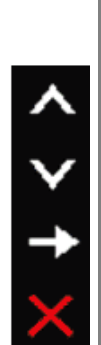

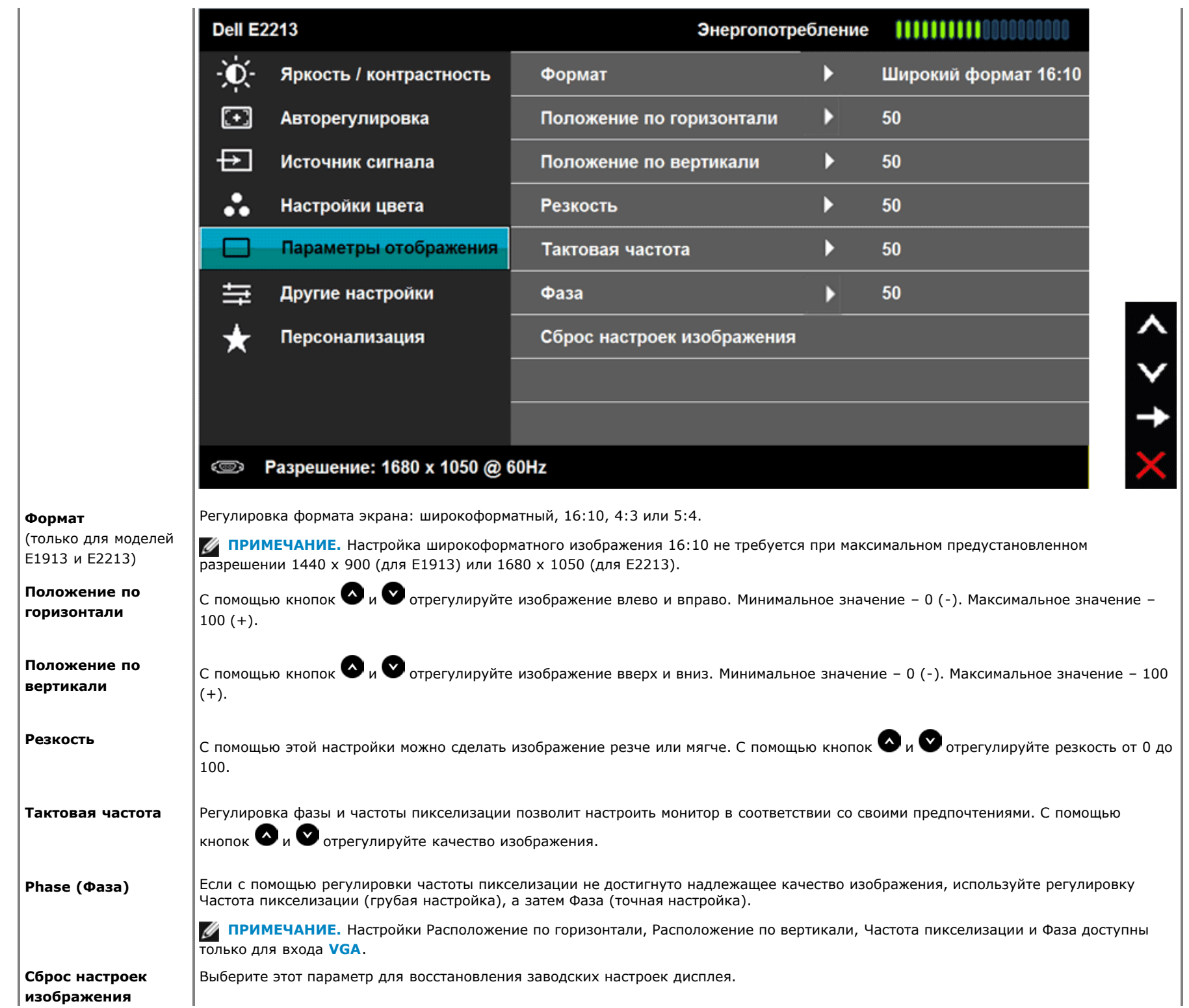

H

**Другие настройки** Выберите этот параметр для регулировки параметров экранного меню, например языки экранного меню, время, которое меню отображается на экране, и так далее.

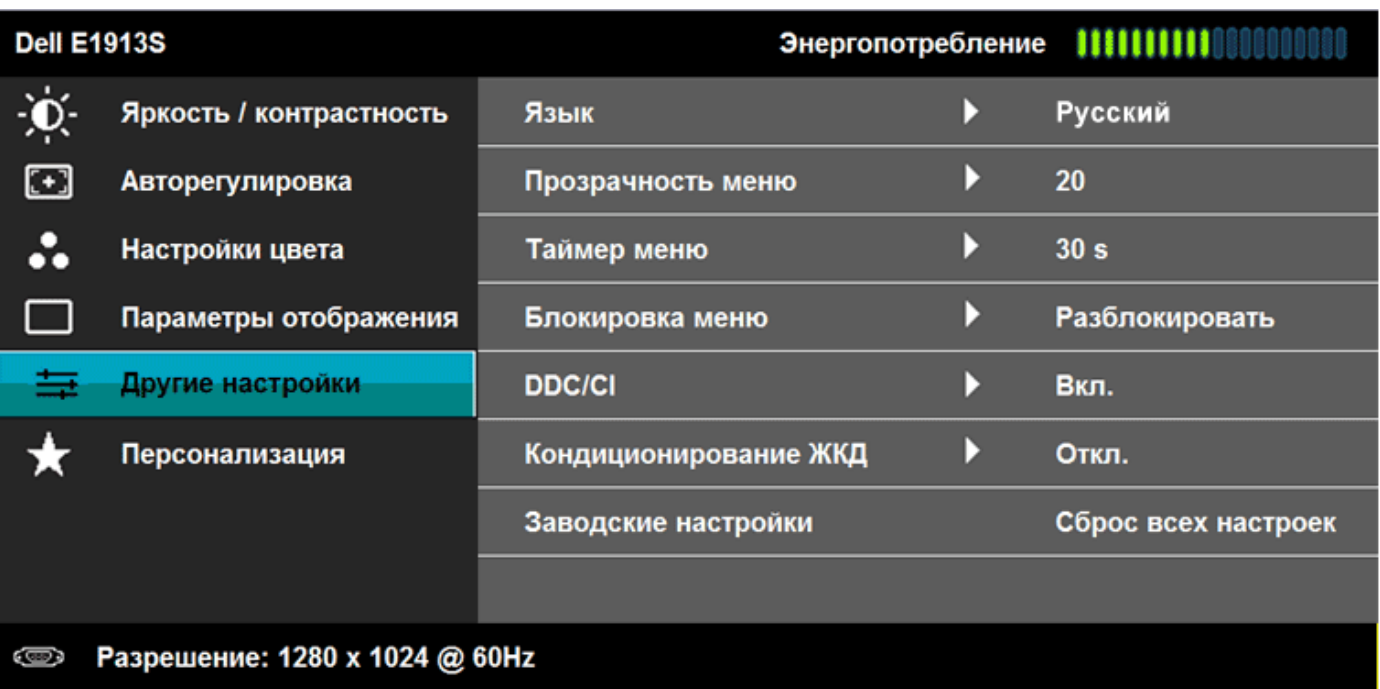

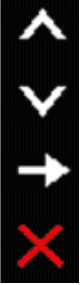

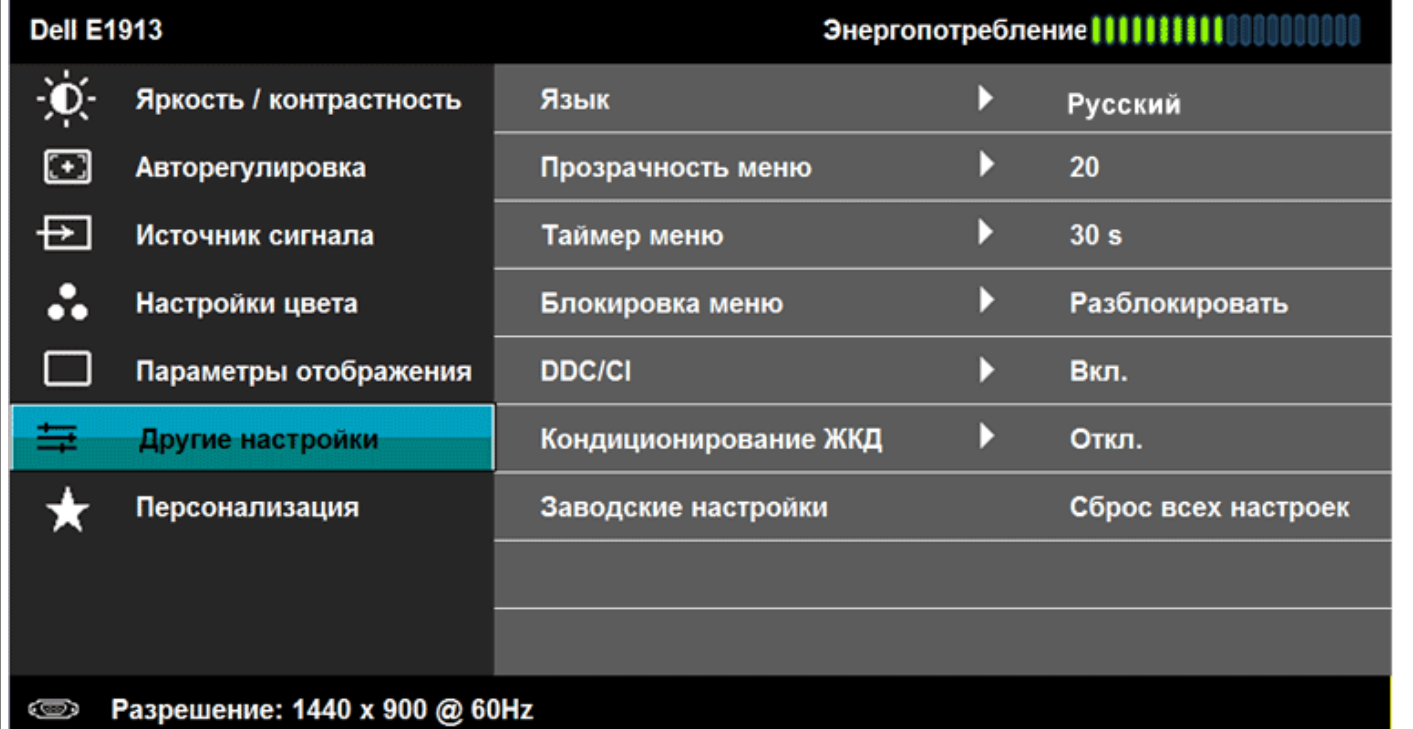

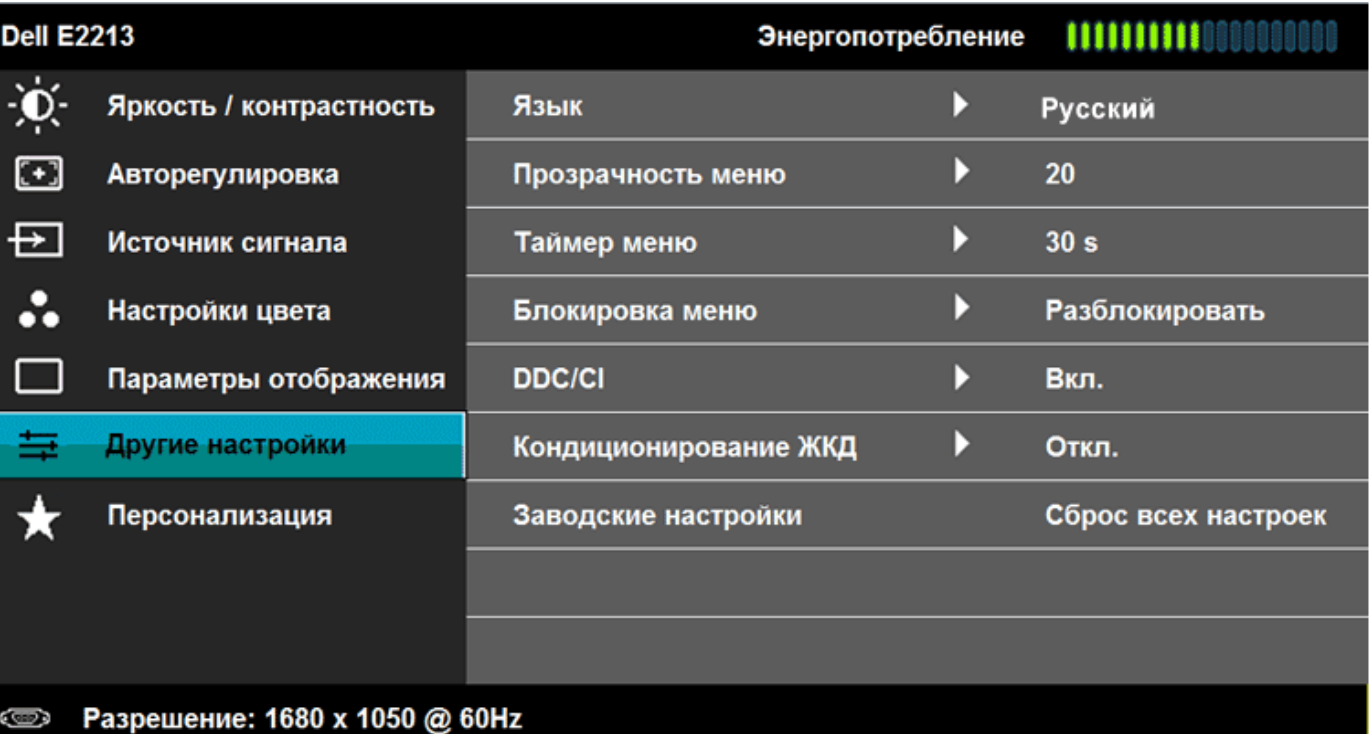

 $4 < 2$ 

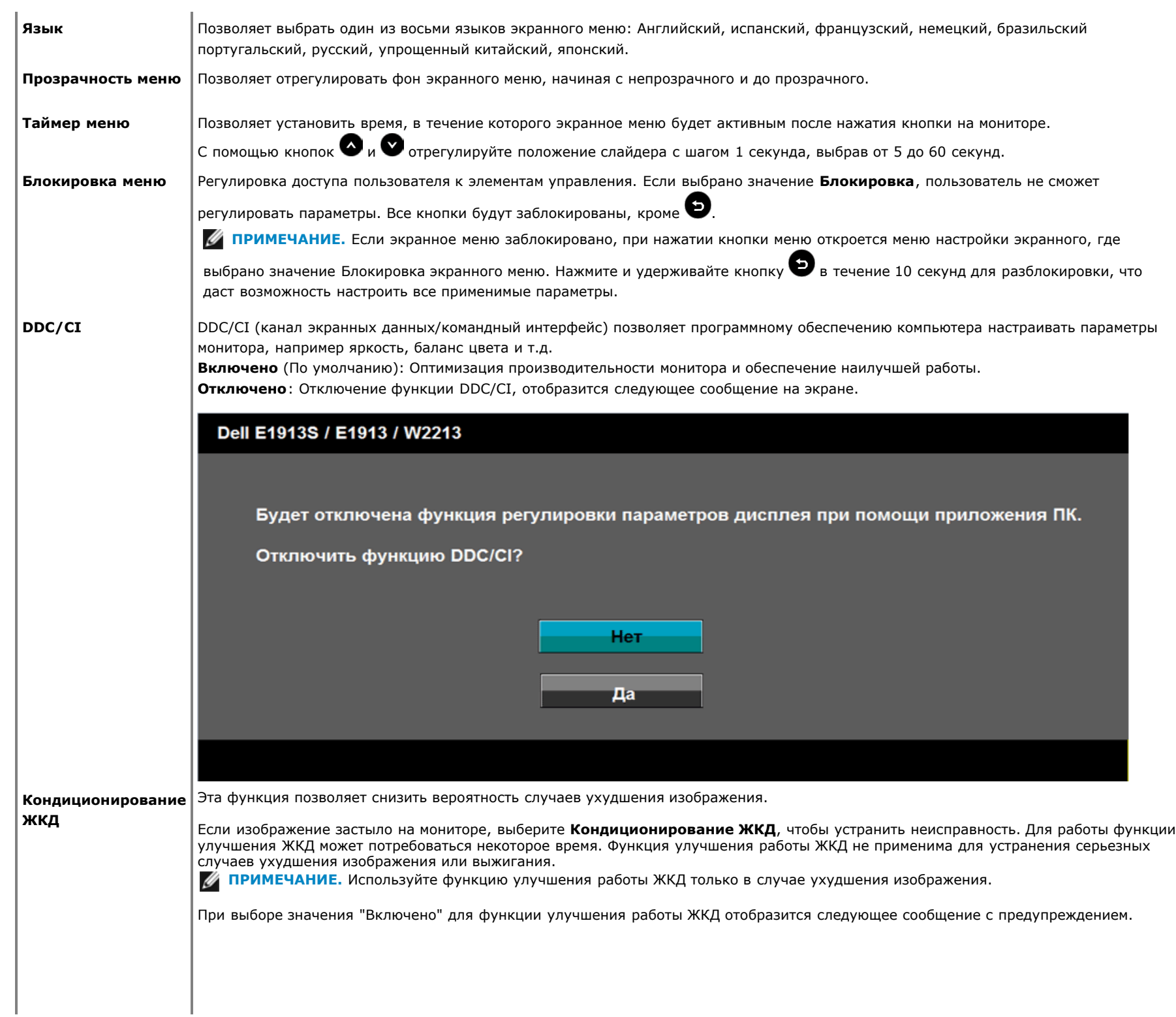

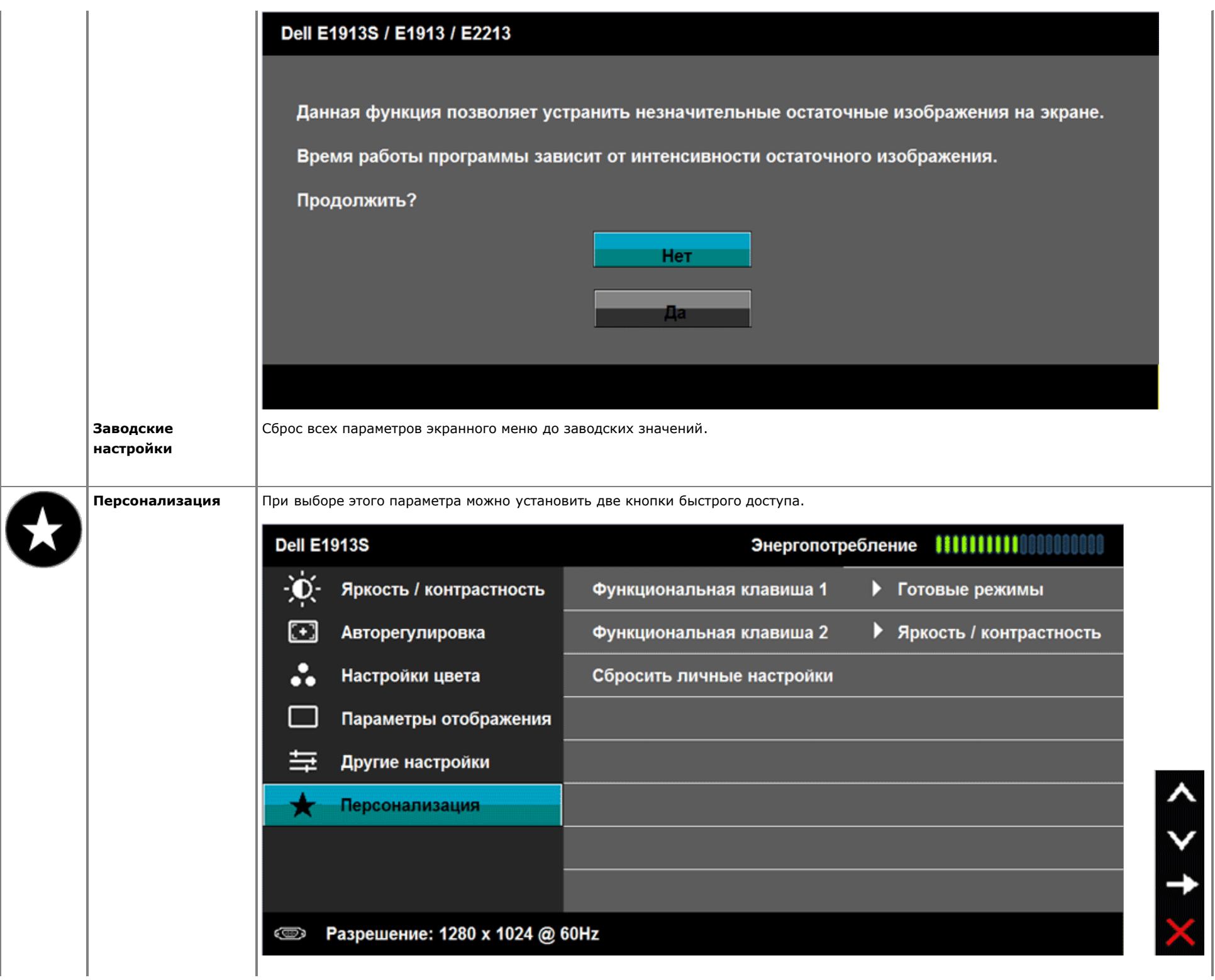

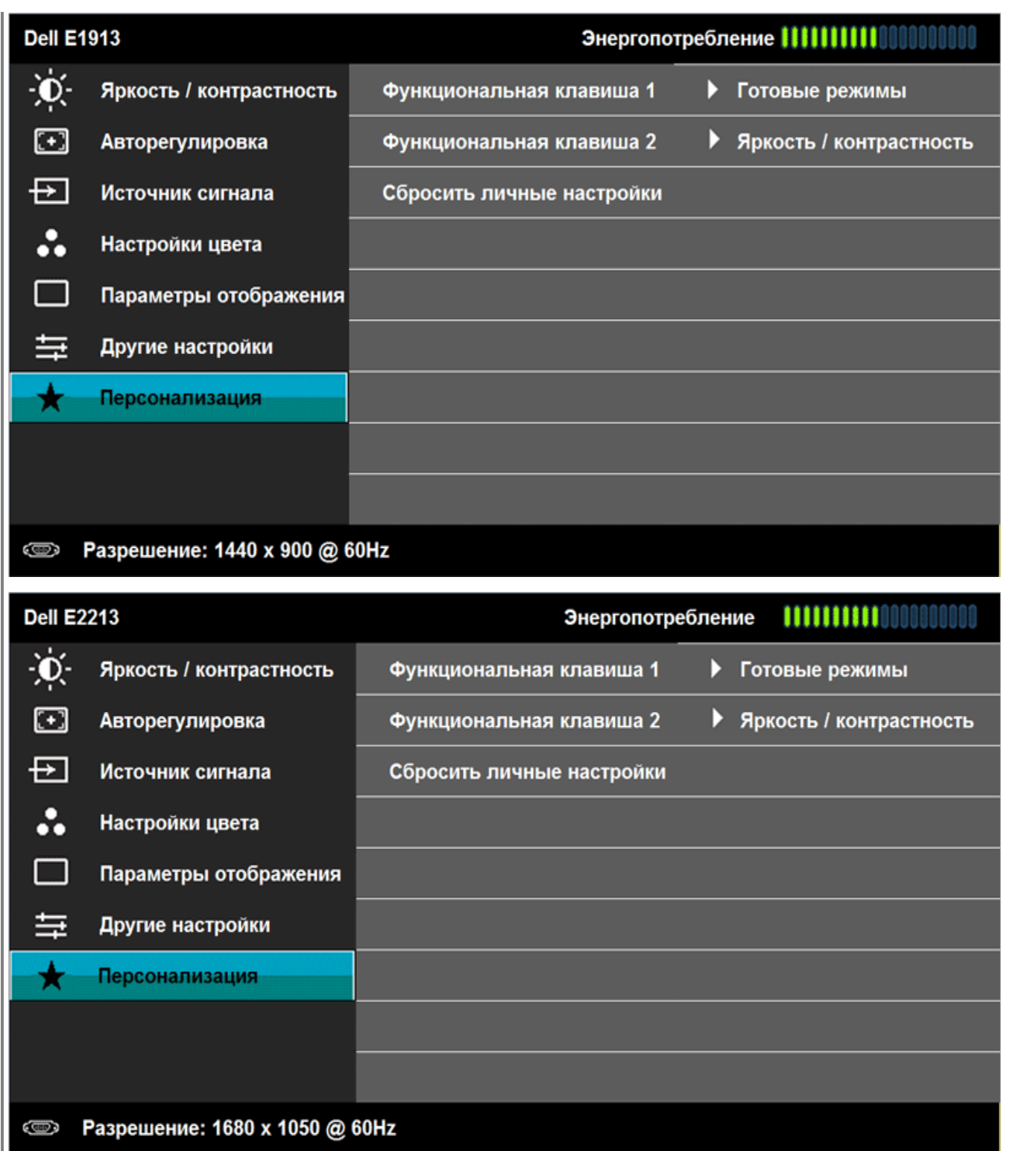

 $\frac{\lambda}{\lambda}$ 

 $\frac{1}{x}$ 

 $\blacktriangledown$ 

 $\checkmark$ 

 $\rightarrow$ 

**Функциональная клавиша 1**

Пользователь может выбрать "Предварительно установленные режимы", "Яркость/Контраст", "Автоматическая настройка", "Источник входа" (только для моделей E1913 и E2213), "Формат экрана" (только для моделей E1913 и E2213) и установить для одного из параметров быстрый доступ.

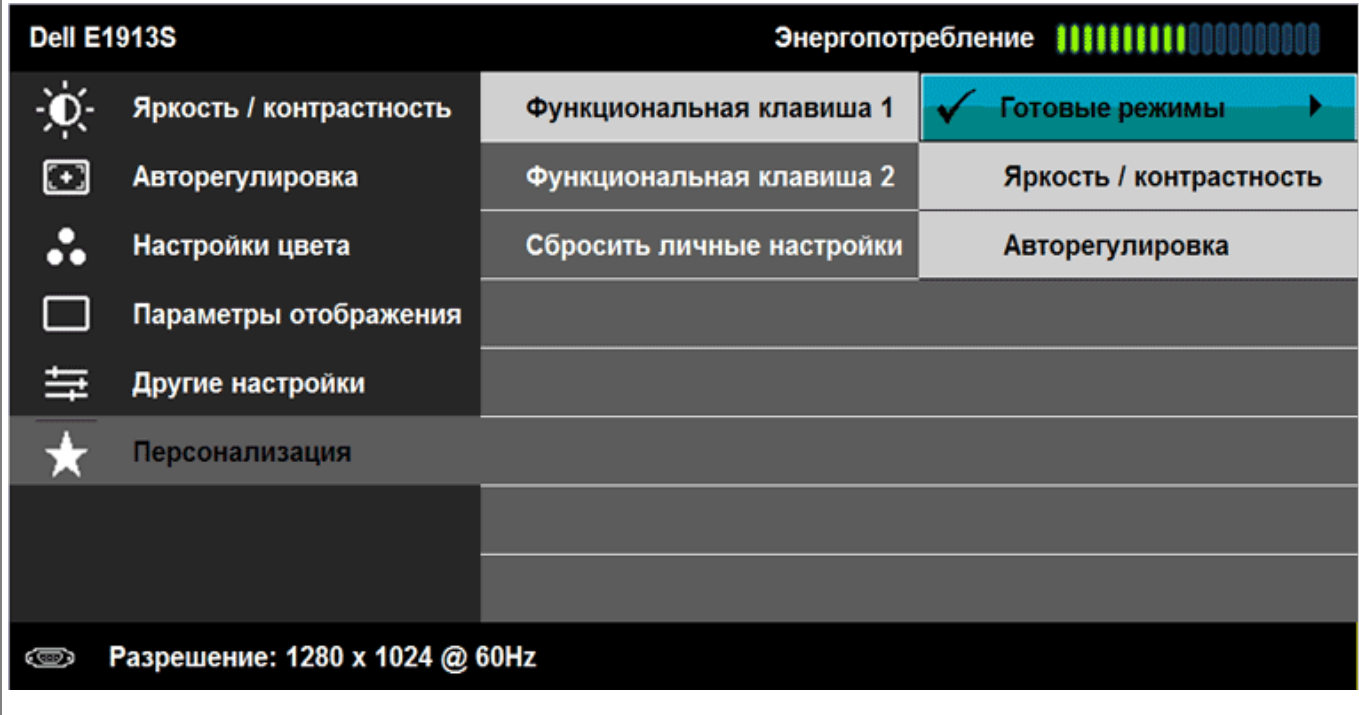

 $+ <$  >

Ð

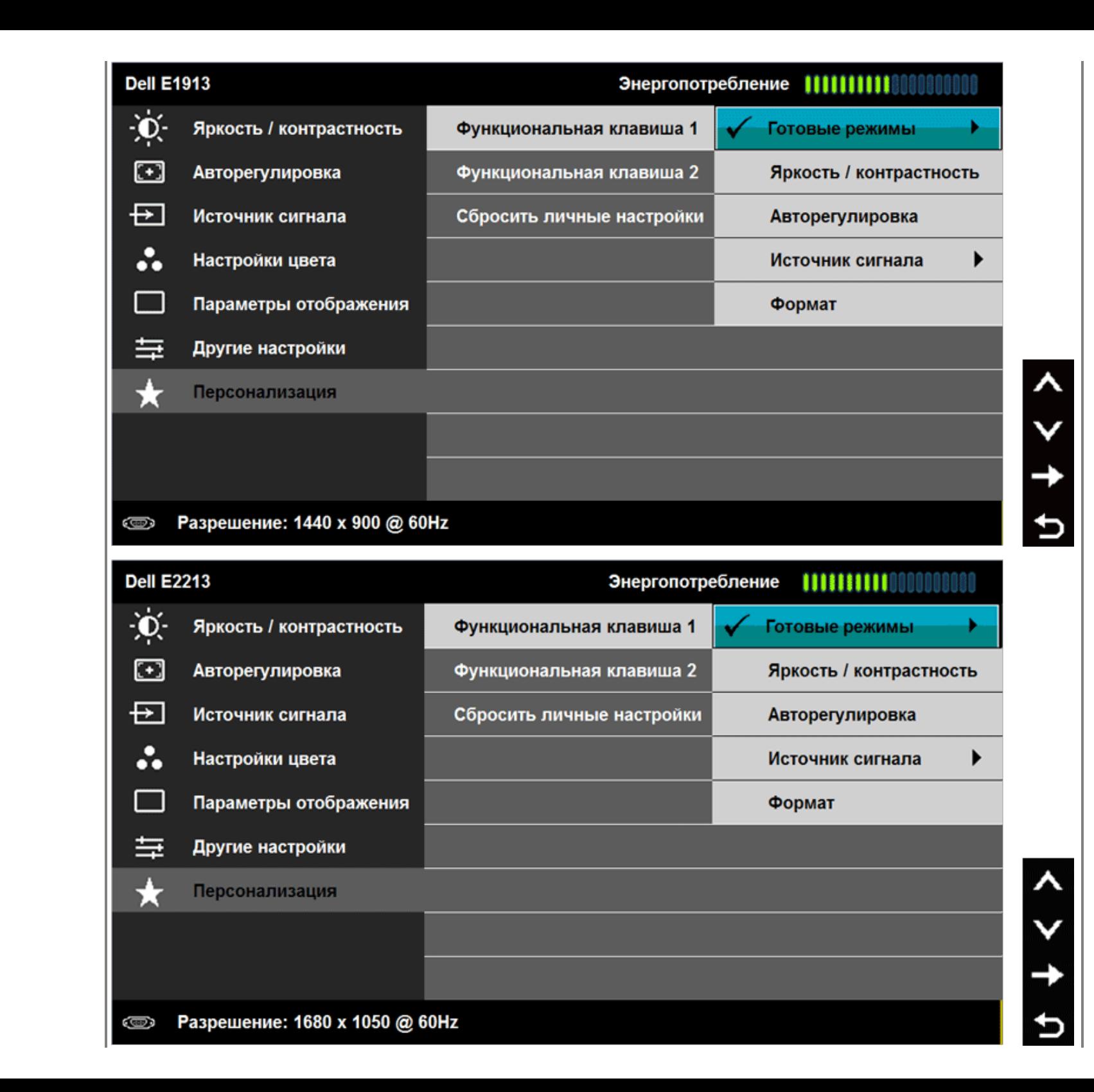

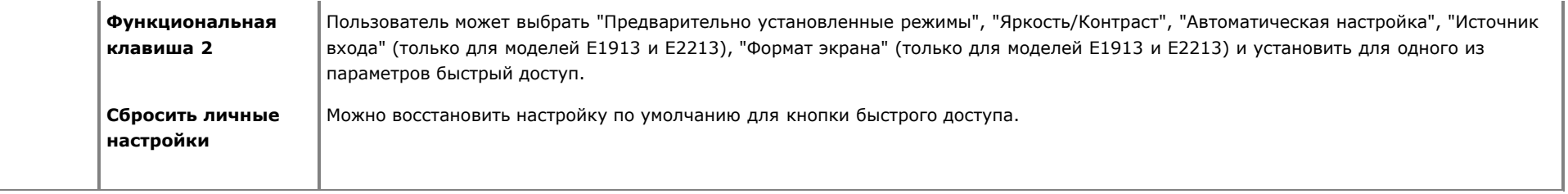

#### **Сообщения экранного меню**

Если монитор не поддерживает определенный режим разрешения, отобразится приведенное ниже сообщение. **E1913S:**

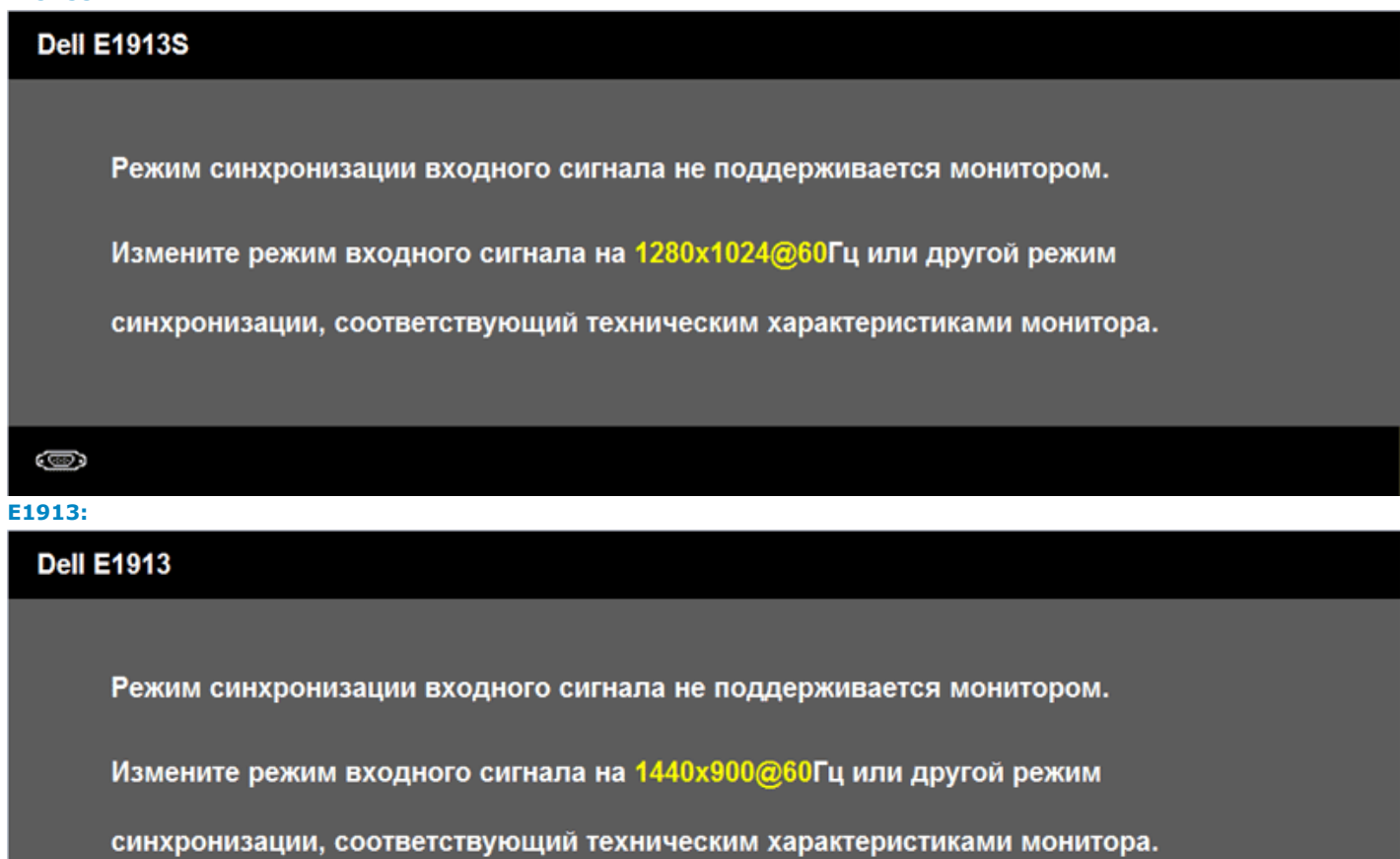

### **Dell E2213**

Режим синхронизации входного сигнала не поддерживается монитором.

Измените режим входного сигнала на 1680х1090@60Гц или другой режим

синхронизации, соответствующий техническим характеристиками монитора.

**COUP** 

Это означает, что монитор не может выполнить синхронизацию с получаемым от компьютера сигналом. Для получения информации о диапазонах частот по горизонтали и вертикали, применимых к этому монитору, см. раздел [Технические характеристики монитора](#page-6-0). Рекомендованный режим: 1280 х 1024 (для E1913S) или 1440 x 900 (для E1913) или 1680 x 1050 (для E2213).

Перед отключением функции DDC/CI отобразится следующее сообщение.

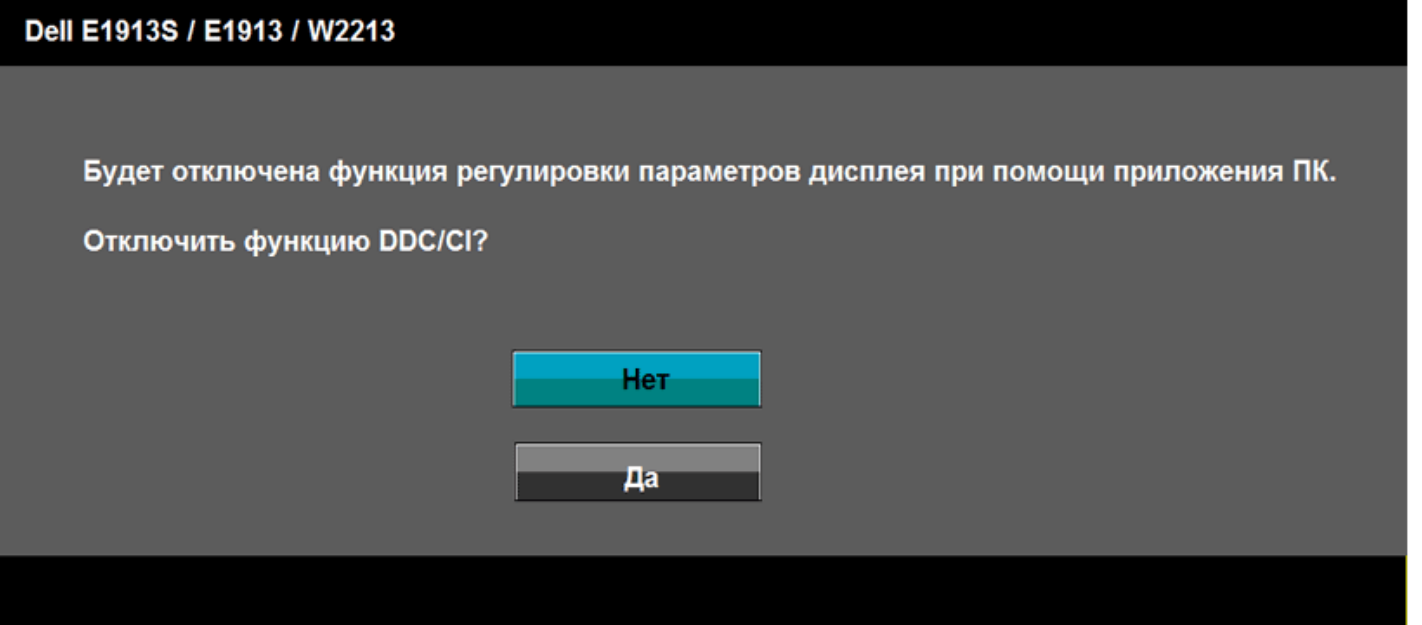

Если монитор переходит в режим экономии энергии, отобразится следующее сообщение:

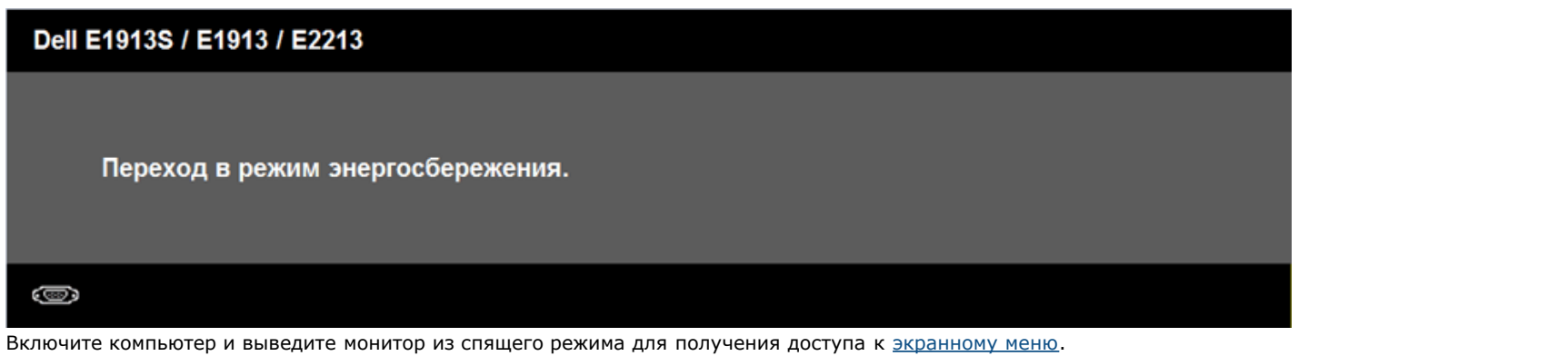

При нажатии любой кнопки, кроме кнопки питания, в зависимости от выбранного источника входа отобразятся следующие сообщения:

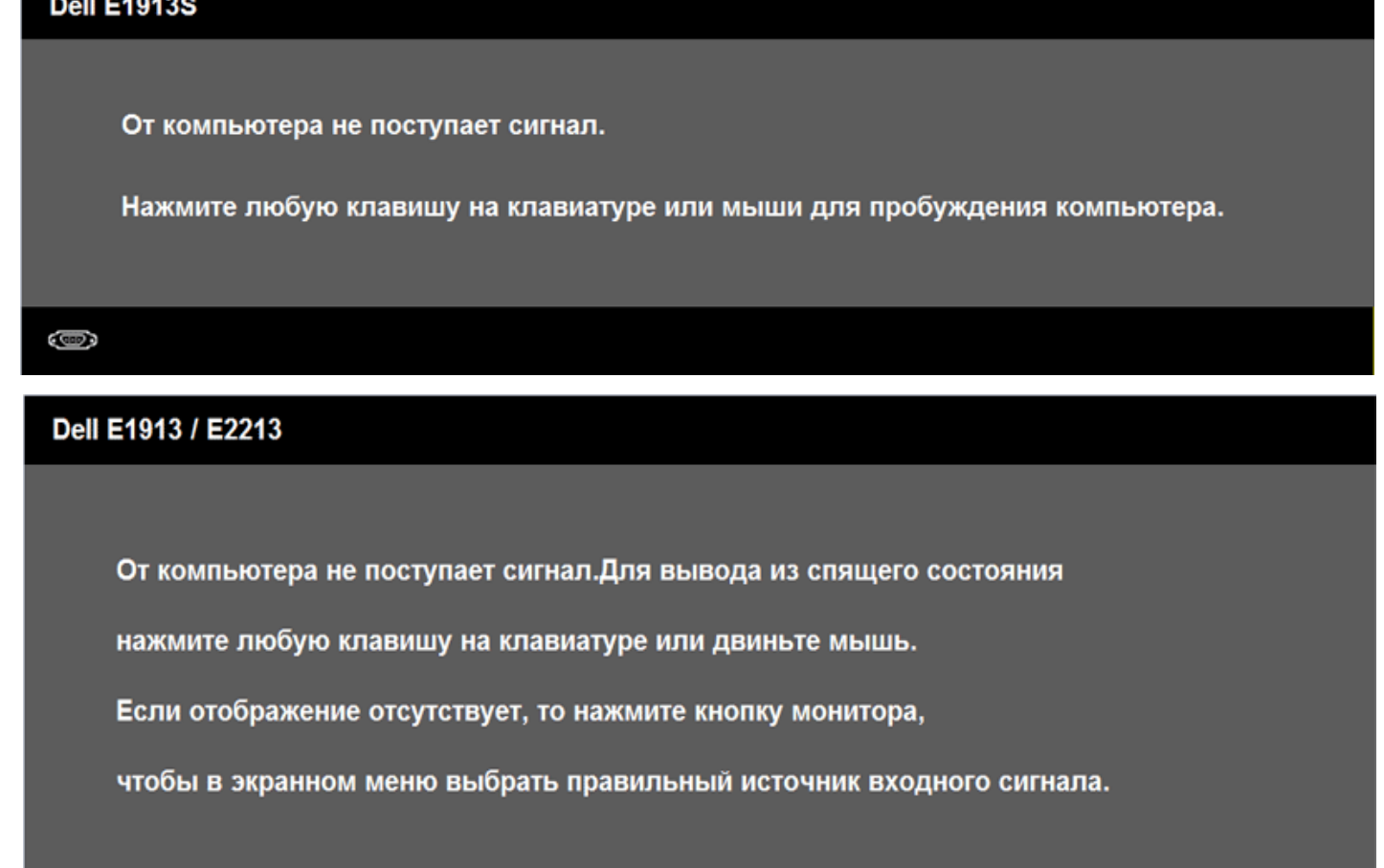

O

#### **экономии энергии через 5 минут**.

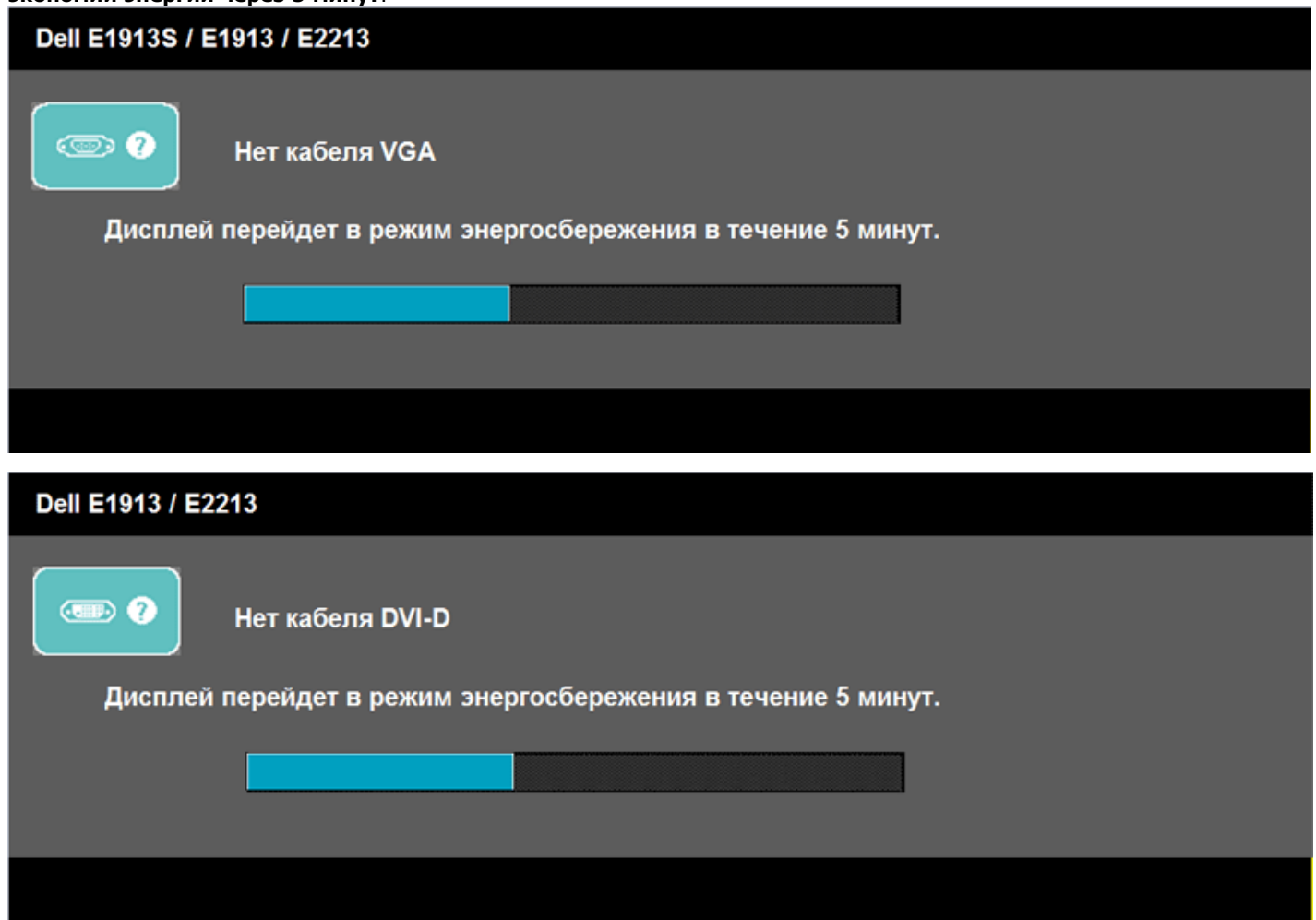

Для получения дополнительной информации см. раздел [Устранение неисправностей.](#page-48-0)

#### <span id="page-45-0"></span>**Установка максимального разрешения**

Для установки максимального разрешения монитора выполните описанные ниже действия.

Windows Vista®, Windows® 7, Windows® 8:

- 1. Только для Windows® 8 выберите мозаичное расположение окон на рабочем столе, чтобы переключиться на классический рабочий стол.
- 2. Правой кнопкой мыши щелкните рабочий стол и выберите Разрешение экрана.
- 3. Щелкните выпадающий список со значениями разрешения экрана и выберите1280 х 1024 (для E1913S) или 1440 х 900 (для E1913) или 1680 х 1050 (для E2213).
- 4. Нажмите кнопку **OK**.

Если в качестве варианта выбора отсутствует **1280 x 1024** (для E1913S) или **1440 x 900** (для E1913) или **1680 x 1050** (для E2213), возможно, потребуется обновить драйвер видеокарты. В зависимости от компьютера выполните одну из следующих операций.

При использовании ПК или портативного компьютера Dell

Перейдите на веб-сайт **[support.dell.com](http://support.dell.com/)**, укажите сервисный код и загрузите драйвер для видеокарты последней версии.

Если используется компьютер, отличный от Dell (портативный или настольный)

- Перейдите на веб-сайт службы поддержки компьютера и загрузите драйверы для видеокарты.
- Перейдите на веб-сайт производителя видеокарты и загрузите драйверы для видеокарты последней версии.

### <span id="page-46-0"></span>**Использование звуковой панели Dell (дополнительно)**

Звуковая панель Dell – стереофоническая двухканальная система, которая устанавливается на мониторах с плоским экраном Dell. Звуковая панель имеет функцию включения и выключения, поворотным регулятором уровня громкости для настройки общего уровня звука и индикатором для указания на состояние питания, а также два гнезда для наушников

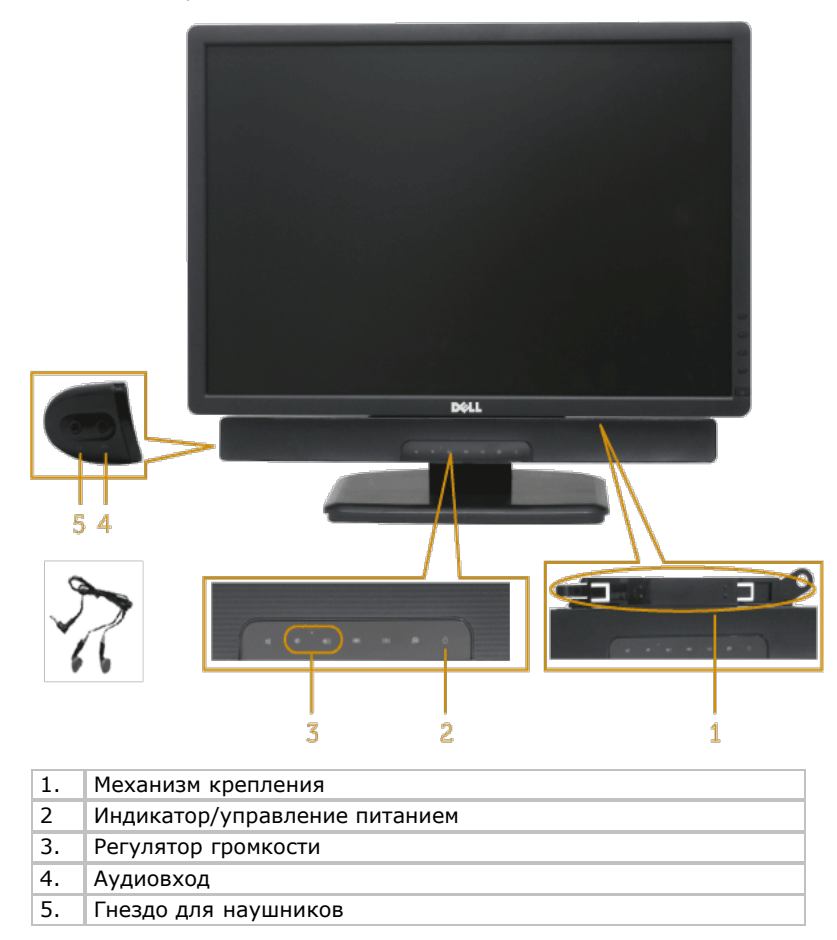

### <span id="page-46-1"></span>**Использование функции наклона**

**Наклон**

С помощью подставки можно наклонять монитор, чтобы найти наиболее удобный угол просмотра.

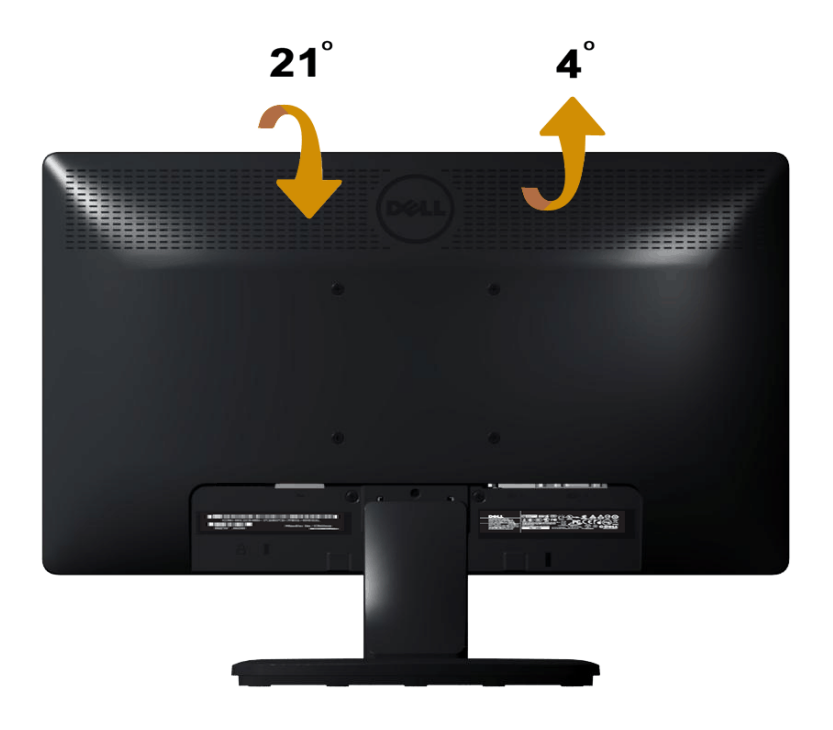

**ПРИМЕЧАНИЕ.** Основание подставки отсоединено от монитора при поставке с завода.

# <span id="page-48-0"></span>**Поиск и устранение неисправностей**

# **Монитор Dell™ E1913S/E1913/E2213**

- [Самотестирование](#page-48-1)
- [Встроенная система диагностики](#page-49-0)
- [Общие проблемы](#page-50-0)
- [Проблемы, связанные с изделием](#page-52-0)
- [Проблемы, связанные со звуковой панелью Dell](#page-53-0)

**ВНИМАНИЕ!** Перед началом выполнения каких-либо действий, указанных в этом разделе, выполните [Инструкции по безопасности.](#page-55-2)

## <span id="page-48-1"></span>**Самотестирование**

Монитор оснащен функцией самотестирования, которая позволяет проверить, надлежащим ли образом работает монитор. Если монитор и компьютер подключены надлежащим образом, но монитор остается темным, запустите самотестирование монитора, выполнив следующие действия.

- 1. Выключите компьютер и монитор.
- 2. Отсоедините видеокабель на задней стороне компьютера. Для надлежащего выполнения самотестирования, отсоедините аналоговый разъем от E1913S. При использовании моделей E1913 и E2213 отсоедините цифровой (белый разъем) и аналоговый (синий разъем) разъемы сзади компьютера.
- 3. Включите монитор.

На экране должно отобразиться плавающее диалоговое окно (на черном фоне), если монитор не определяет видеосигнал, но работает надлежащим образом. В режиме самотестирования индикатор питания горит синим. Кроме того, в зависимости от выбранного источника входного сигнала одно из следующих диалоговых окон будет постоянно отображаться на экране.

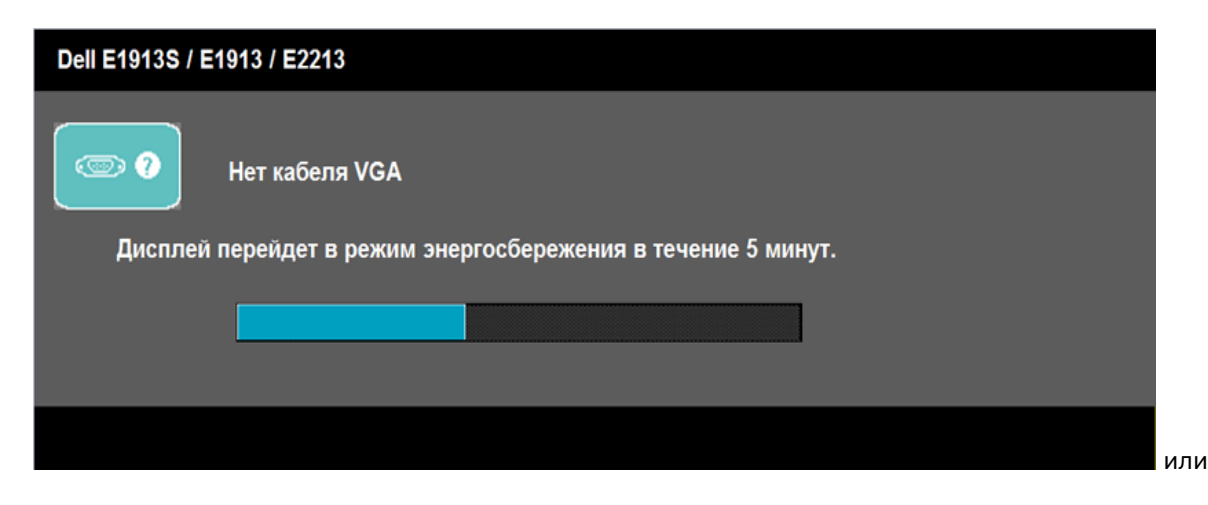

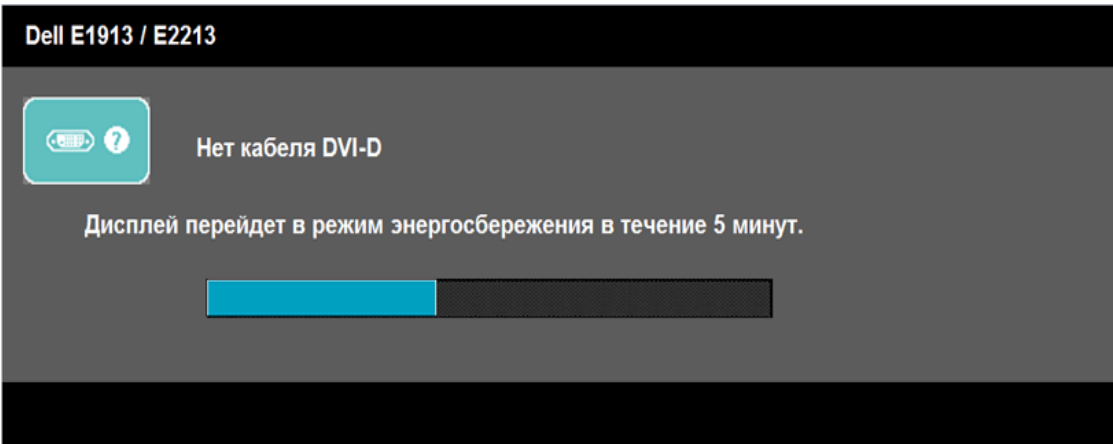

- 4. Данное окно также отображается при нормальной работе системы, если видеокабель отсоединен или поврежден. Если оставить монитор в этом состоянии, он перейдет в **режим экономии энергии через 5 минут**.
- 5. Отключите монитор и снова подсоедините видеокабель; затем включите компьютер и монитор.

Если на экране ничего нет после выполнения предыдущей операции, проверьте видеоконтроллер и компьютер, так как монитор работает надлежащим образом.

**ПРИМЕЧАНИЕ.** Функция самотестирования не будет доступна для видеорежимов S-Video, Composite и Component. ∥

### <span id="page-49-0"></span>**Встроенная система диагностики**

Монитор оснащен встроенным инструментом диагностики, который поможет определить неисправный компонент: монитор, компьютер или видеокарта.

**ПРИМЕЧАНИЕ.** Можно запустить встроенную систему диагностики, если видеокабель отключен и монитор находится в режиме *самотестирования*.

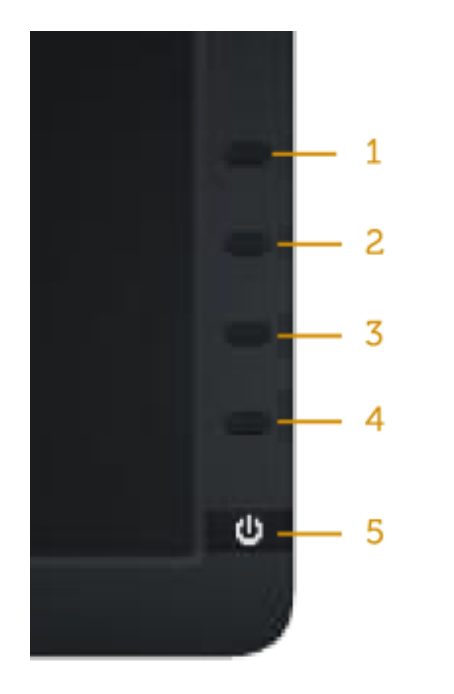

Для запуска встроенной системы диагностики выполните следующие действия.

- 1. Убедитесь, что на экране ничего нет (нет частиц пыли на поверхности экрана).
- 2. Отсоедините видеокабель на задней стороне компьютера или монитора. Монитор перейдет в режим самотестирования.
- 3. Нажмите и одновременно удерживайте **Кнопку 1** и **Кнопку 4** на передней панели в течение 2 секунд. Отобразится серый экран.
- 4. Тщательно проверьте экран.
- 5. Нажмите **Кнопку 4** на передней панели еще раз. Цвет экрана изменится на красный.
- 6. Проверьте экран.
- 7. Повторите шаги 5 и 6 для проверки экрана на зеленом, синем, черном, белом и текстовом экранах.

Проверка завершена, если отображается белый экран. Для выхода нажмите **Кнопку 4** снова.

Если не обнаружено каких-либо неисправностей экрана при использовании встроенной системы диагностики, значит, монитор работает надлежащим образом. Проверьте видеокарту и компьютер.

## <span id="page-50-0"></span>**Общие проблемы**

В следующей таблице содержится общая информация об общих проблемах монитора, которые могут возникнуть во время работы, и способы их решения.

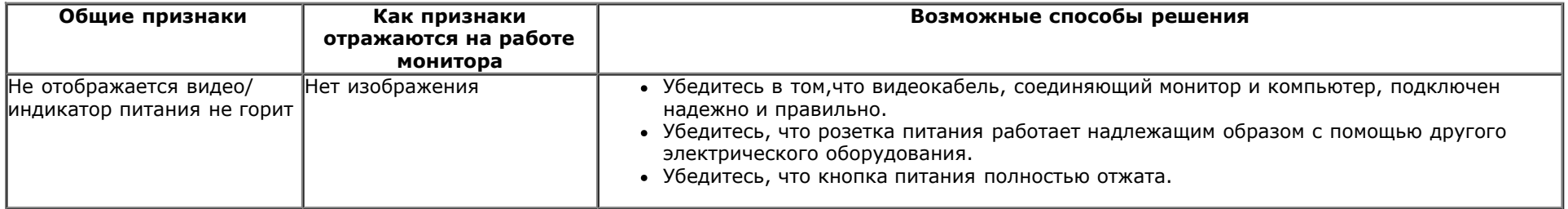

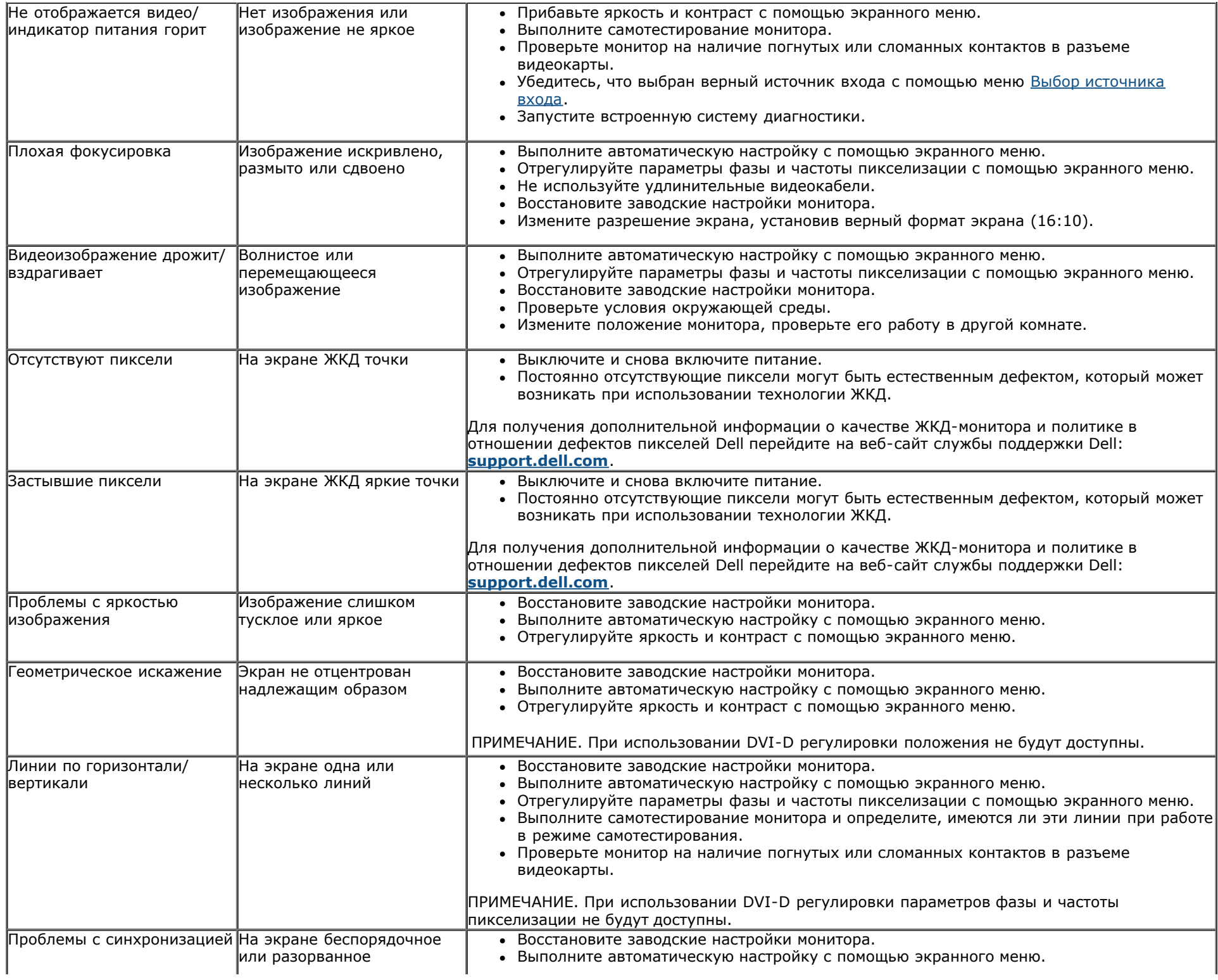

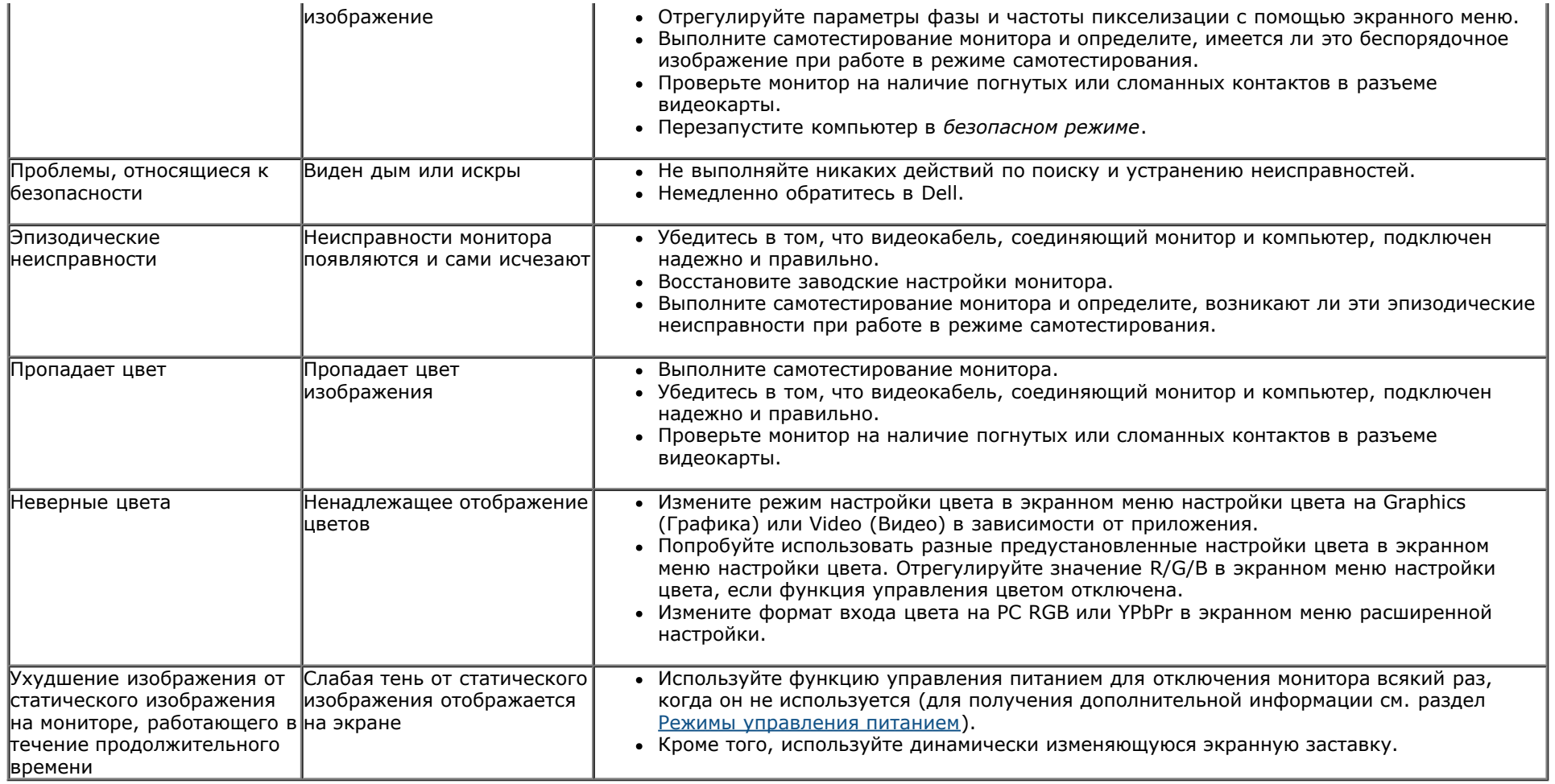

# <span id="page-52-0"></span>**Проблемы, связанные с изделием**

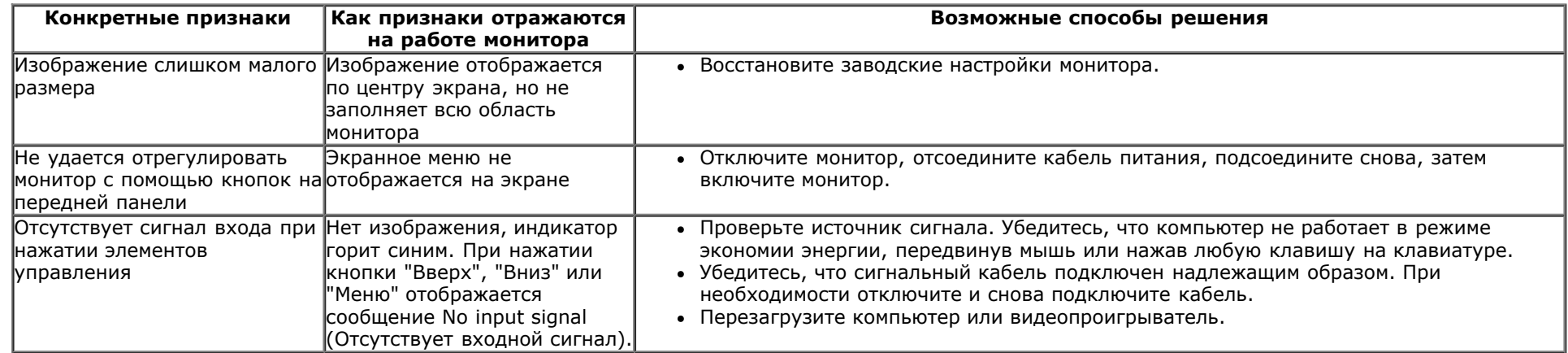

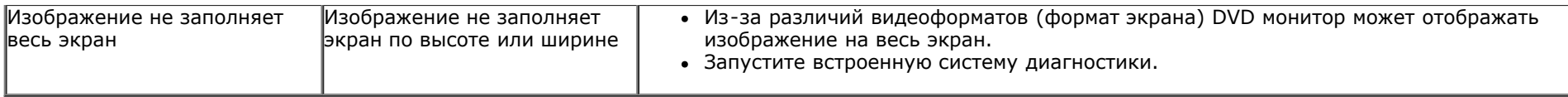

**ПРИМЕЧАНИЕ.** При выборе режима DVI-D функция **Автоматической настройки** не будет доступна.

# <span id="page-53-0"></span>**Проблемы, связанные со звуковой панелью™ Dell**

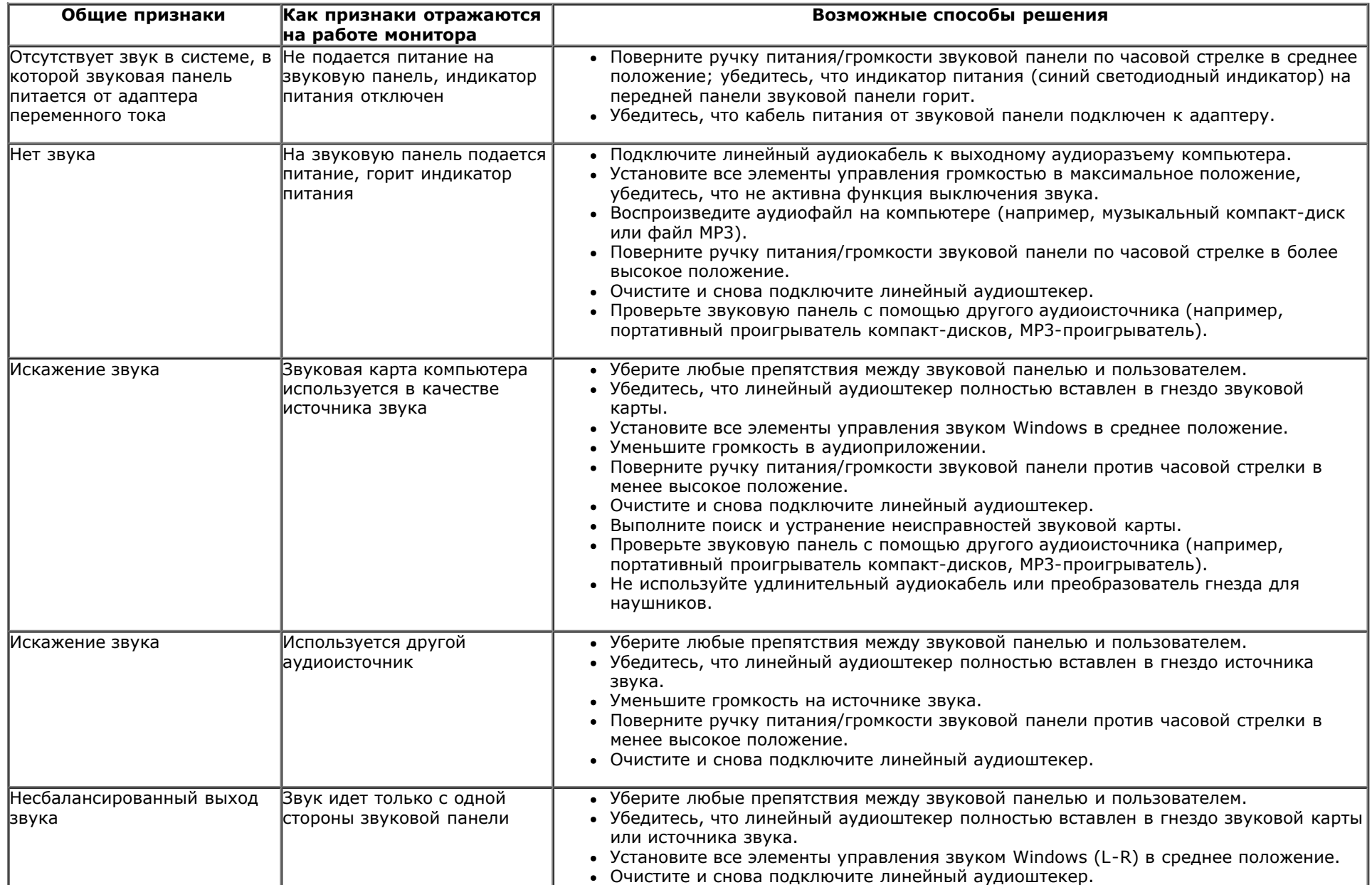

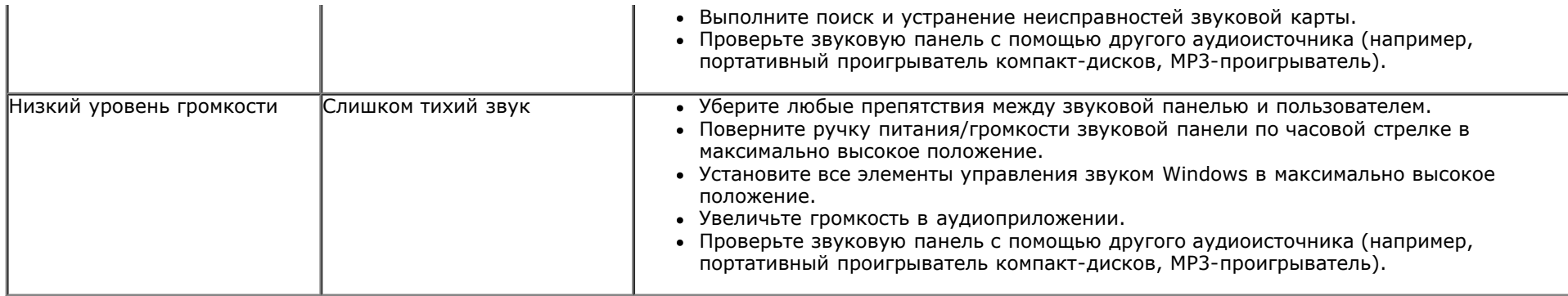

# <span id="page-55-0"></span>**Приложение**

# **Руководство пользователя монитора Dell™ E1913S/E1913/E2213**

- [Инструкции по безопасности](#page-55-2)
- [Примечание Федеральной комиссии по связи \(только для США\) и другая нормативно-правовая информация](#page-55-3)
- [Обращение в Dell](#page-55-1)

# <span id="page-55-2"></span>**ВНИМАНИЕ! Инструкции по безопасности**

**ОСТОРОЖНО! Использование элементов управления, регулировок или процедур, отличных от указанных в данном руководстве, может стать причиной ударного воздействия, поражения электрическим током и/или механических повреждений.**

Для получения информации об инструкциях по безопасности см. *Руководство с информацией об изделии*.

## <span id="page-55-3"></span>**Примечания Федеральной комиссии по связи (только для США) и другая нормативно-правовая информация**

Для получения информации о примечаниях Федеральной комиссии по связи и прочей нормативно-правовой информации посетите веб-сайт с данными о соответствии нормативным документам [www.dell.com\regulatory\\_compliance.](http://www.dell.com/regulatory_compliance)

**Данное устройство соответствует требованиям части 15 правил Федеральной комиссии связи. Его работа подпадает под следующие два условия**:

- (1) это устройство не может вызывать опасную интерференцию и
- (2) это устройство должно допускать любую наведенную интерференцию, включая интерференцию, которая может привести к нарушениям в работе

## <span id="page-55-1"></span>**Обращение в Dell**

#### **Для клиентов в США: позвоните по тел. 800-WWW-DELL (800-999-3355).**

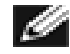

**ПРИМЕЧАНИЕ.** Если отсутствует активное Интернет-подключение, можно найти соответствующую информацию в счете-фактуре, упаковочной ведомости, счете или в каталоге изделий Dell.

**Dell обеспечивает поддержку и техобслуживание с помощью различных интерактивных услуг и услуг поддержки по телефону. Доступность таких услуг различается в разных странах и зависит от конкретного изделия, некоторые услуги могут быть недоступны в** **вашем регионе. Для обращения в Dell по вопросам продажи, технической поддержки или послепродажного обслуживания выполните описанные ниже действия.**

- 1. Посетите веб-сайт **[support.dell.com](http://support.dell.com/)**.
- 2. Проверьте наличие страны или региона в раскрывающемся меню **Выберите страну/регион** внизу страницы.
- 3. Щелкните **Связаться** в левой части страницы.
- 4. Выберите требуемую услугу или ссылку на услугу.
- 5. Выберите, как лучше сотруднику компании Dell связаться с вами.

## <span id="page-57-0"></span>**Монитор Dell™ E1913S/E1913/E2213**

## **Установка разрешения дисплея 1280 x 1024 (для E1913S) или 1440 x 900 (для E1913) или 1680 x 1050 (для E2213) (максимум )**

Для оптимальной производительности дисплея в ОС Microsoft Windows установите разрешение дисплея **1280 x 1024** (для E1913S) или **1440 x 900** (для E1913) или **1680 x 1050** (для E2213) пикселей, выполнив описанные ниже действия.

В ОС Windows Vista®, Windows® 7, Windows® 8

1. Только для Windows® 8, выберите мозаичное расположение окон на рабочем столе, чтобы переключиться на классический рабочий стол.

2. Правой кнопкой мыши щелкните рабочий стол и выберите **Разрешение экрана**.

3. Щелкните выпадающий список разрешений экрана и выберите**1280 x 1024** (для E1913S) или **1440 x 900** (для E1913) или **1680 x 1050** (для E2213).

4. Нажмите кнопку **OK**.

Если в качестве варианта выбора отсутствует **1280 x 1024** (для E1913S) или **1440 x 900** (для E1913) или **1680 x 1050** (для E2213), возможно, потребуется обновить драйвер видеокарты. Выберите сценарий, который всего описывает используемую систему и следуйте указанным инструкциям

**1. [При](#page-58-0) [использовании](#page-58-0) [ПК](#page-58-0) [Dell™](#page-58-0) [или](#page-58-0) [портативного](#page-58-0) [компьютера](#page-58-0) [Dell™](#page-58-0) [с](#page-58-0) [доступом](#page-58-0) [в](#page-58-0) [Интернет](#page-58-0)[.](#page-58-0)**

**2. [Если](#page-59-0) [используется](#page-59-0) [ПК](#page-59-0)[,](#page-59-0) [портативный](#page-59-0) [компьютер](#page-59-0) [или](#page-59-0) [видеокарта](#page-59-0)[,](#page-59-0) [отличная](#page-59-0) [от](#page-59-0) [Dell™.](#page-59-0)**

# <span id="page-58-0"></span>**Монитор Dell™ E1913S/E1913/E2213**

## **При наличии ПК Dell™ или портативного компьютера Dell™ с доступом в Интернет**

1. Перейдите на веб-сайт **[http://support.dell.com](http://support.dell.com/)**, укажите сервисный код и загрузите драйвер для видеокарты последней версии.

2. После установки драйверов для видеокарты снова установите разрешение **1280 x 1024** (для E1913S) или **1440 x 900** (для E1913) или **1680 x 1050** (для E2213).

**ПРИМЕЧАНИЕ.** Если не удается установить разрешение **1280 x 1024** (для E1913S) или **1440 x 900** (для E1913) или **1680 x 1050** (для E2213), обратитесь в Dell™ для получения информации о графическом адаптере, который поддерживает это разрешение.

## <span id="page-59-0"></span>**Монитор Dell™ E1913S/E1913/E2213**

## **Если используется ПК, портативный компьютер или видеокарта, отличная от Dell™**

В ОС Windows Vista®, Windows® 7, Windows® 8

- 1. Только для Windows® 8, выберите мозаичное расположение окон на рабочем столе, чтобы переключиться на классический рабочий стол.
- 2. Правой кнопкой мыши щелкните рабочий стол и выберите **Персонализация**.
- 3. Щелкните **Изменить параметры дисплея**.
- 4. Щелкните **Расширенные настройки**.
- 5. Определите изготовителя видеокарты, проверив описание сверху окна (например, NVIDIA, ATI, Intel и т.д.).
- 6. Посетите веб-сайт изготовителя видеокарты для получения обновленного драйвера (например, [http://www.ATI.com](http://www.ati.com/) ИЛИ [http://www.NVIDIA.com](http://www.nvidia.com/) ).

7. После установки драйверов для видеокарты снова установите разрешение **1280 x 1024** (для E1913S) или **1440 x 900** (для E1913) или **1680 x 1050** (для E2213).

**ПРИМЕЧАНИЕ.** Если не удается установить разрешение **1280 x 1024** (для E1913S) или **1440 x 900** (для E1913) или **1680 x 1050** (для E2213), обратитесь к изготовителю компьютера или попробуйте приобрести графический адаптер, поддерживающий видеоизображения с разрешением **1280 x 1024** (для E1913S) или **1440 x 900** (для E1913) или **1680 x 1050** (для E2213).